親愛的空大暨空專新鮮人您好:

 竭誠歡迎您加入國立空中大學的學習行列,成為桃園學習指導中心的一份 子。近年來桃園市升格為直轄市,地區工商繁榮、就學與就業人口數激增,本校 原由台北中心在此設立辦事處,105 年 2 月 18 日經教育部同意升格為桃園學習指 導中心,以提供空大同學更完整及多元的服務。本校未來將規劃位於龍岡之校地 興建中心大樓,相信未來有自主空間之後,本中心之運作將更為順暢,社團活動 也更能蓬勃發展,冀望成為大桃園地區成人終身學習最優良學府 。

本中心訂於民國109年9月06日(星期日)下午14時,假南區青少年活動中 心(桃園市平鎮區延平路一段 168 號)舉行 109 上新生開學典禮暨始業輔導(活 動時間約兩小時)。請各位新生務必前來參加開學典禮,讓您能在最短時間內了 解學校教學與中心文學務,並認識中心現有學生社團,以快速適應本校與一 般學校迥異的學習方式,協助您悠遊空大學海,以減少進入空大後學習摸索之時 間,順利完成您設定之生涯目標。

 每位新生我們都將編入導師班,典禮後安排有導師時間,可以和導師和同班 同學面對面認識和交流。我們也將邀請校長及各系師長蒞臨與會。為使典禮流程 順暢,請貴同學務必於當日上午八時三十分準時辦理報到。

祝福

學習順利成功

桃園中心主任江啟先主任 敬啟

中華民國 109 年 07 月

目 錄

ˍˍˍˍˍˍˍˍˍˍˍˍˍˍˍˍˍˍˍˍˍˍˍˍˍˍˍˍˍˍˍ

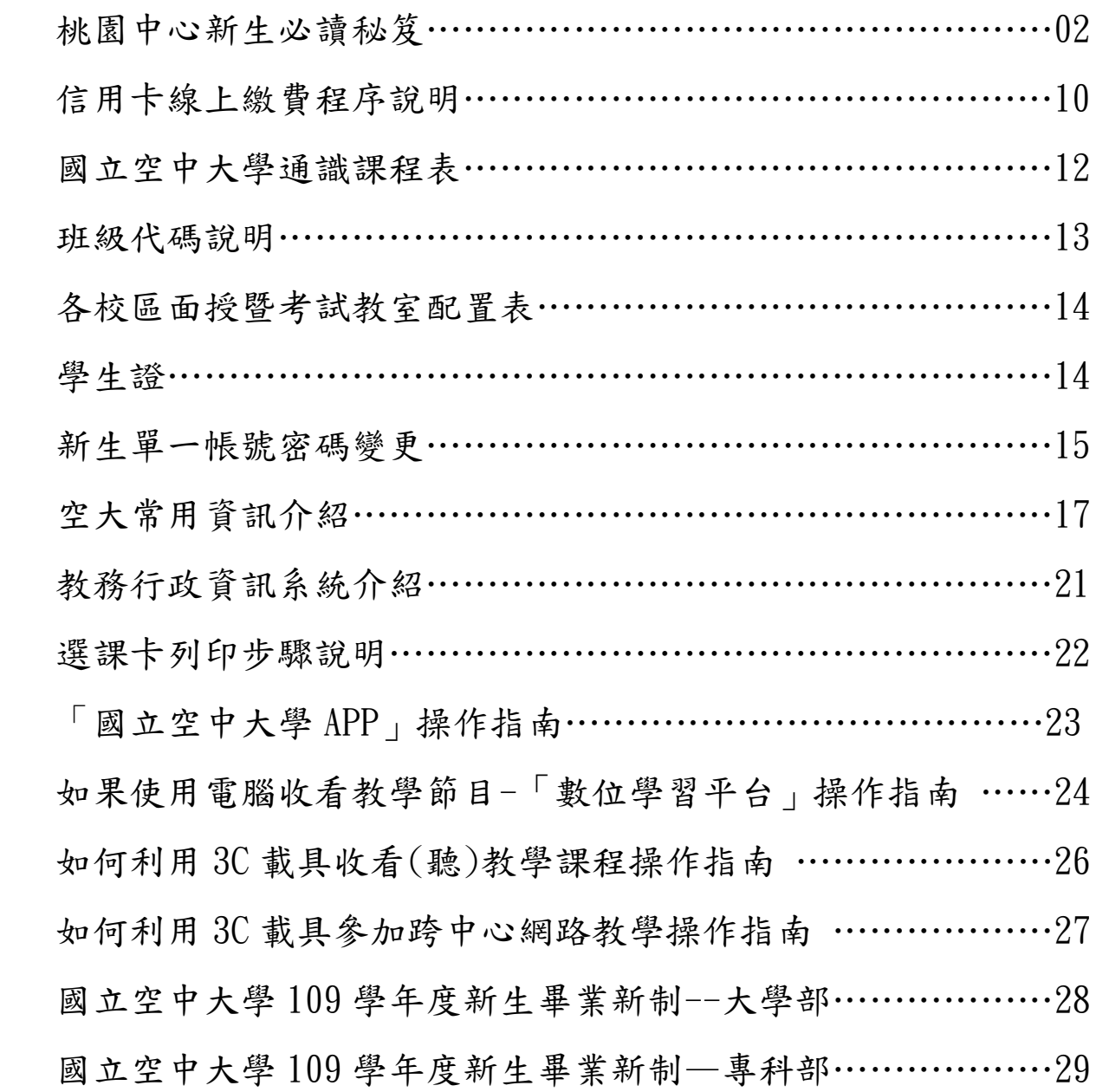

## 桃園中心新生必讀秘笈

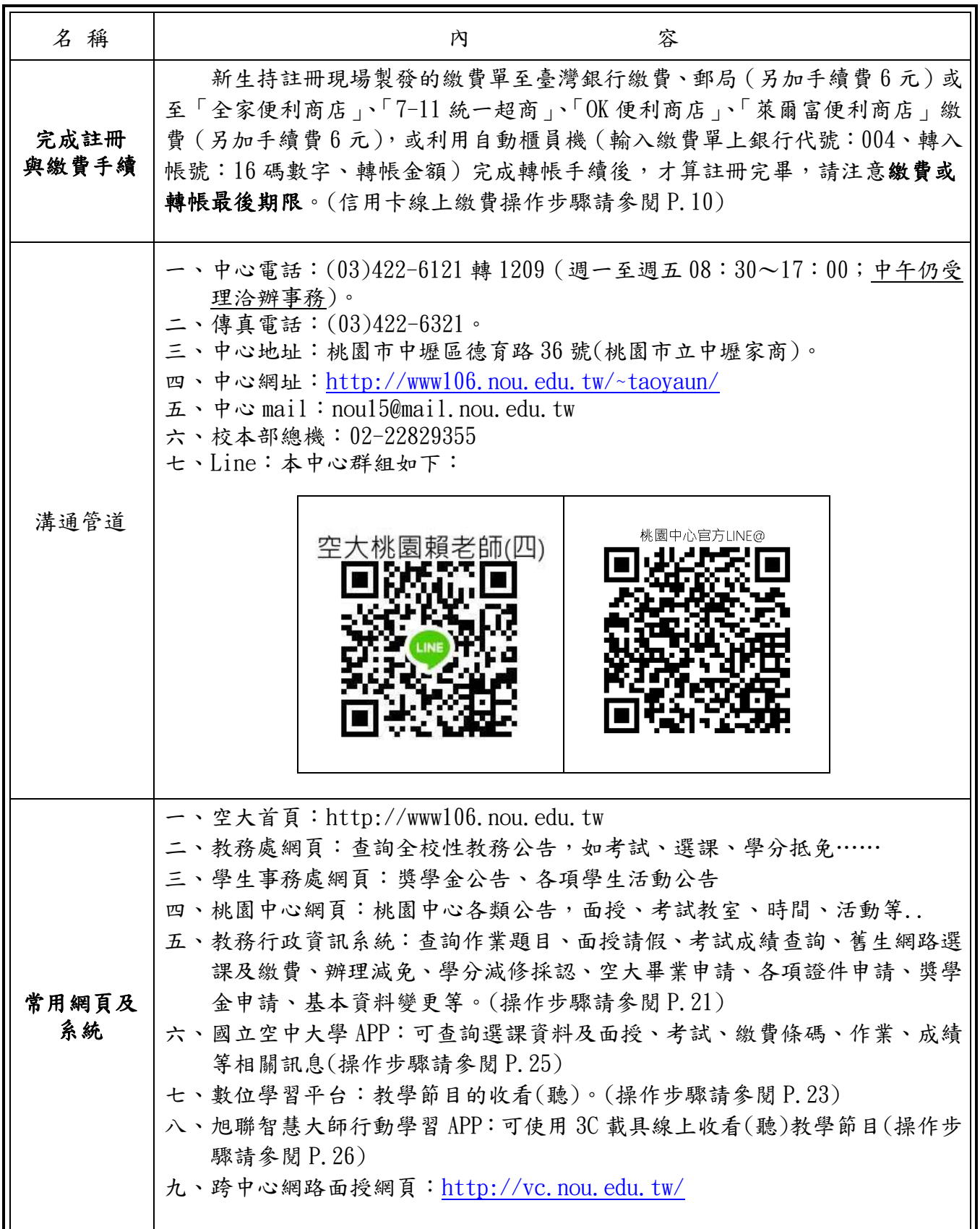

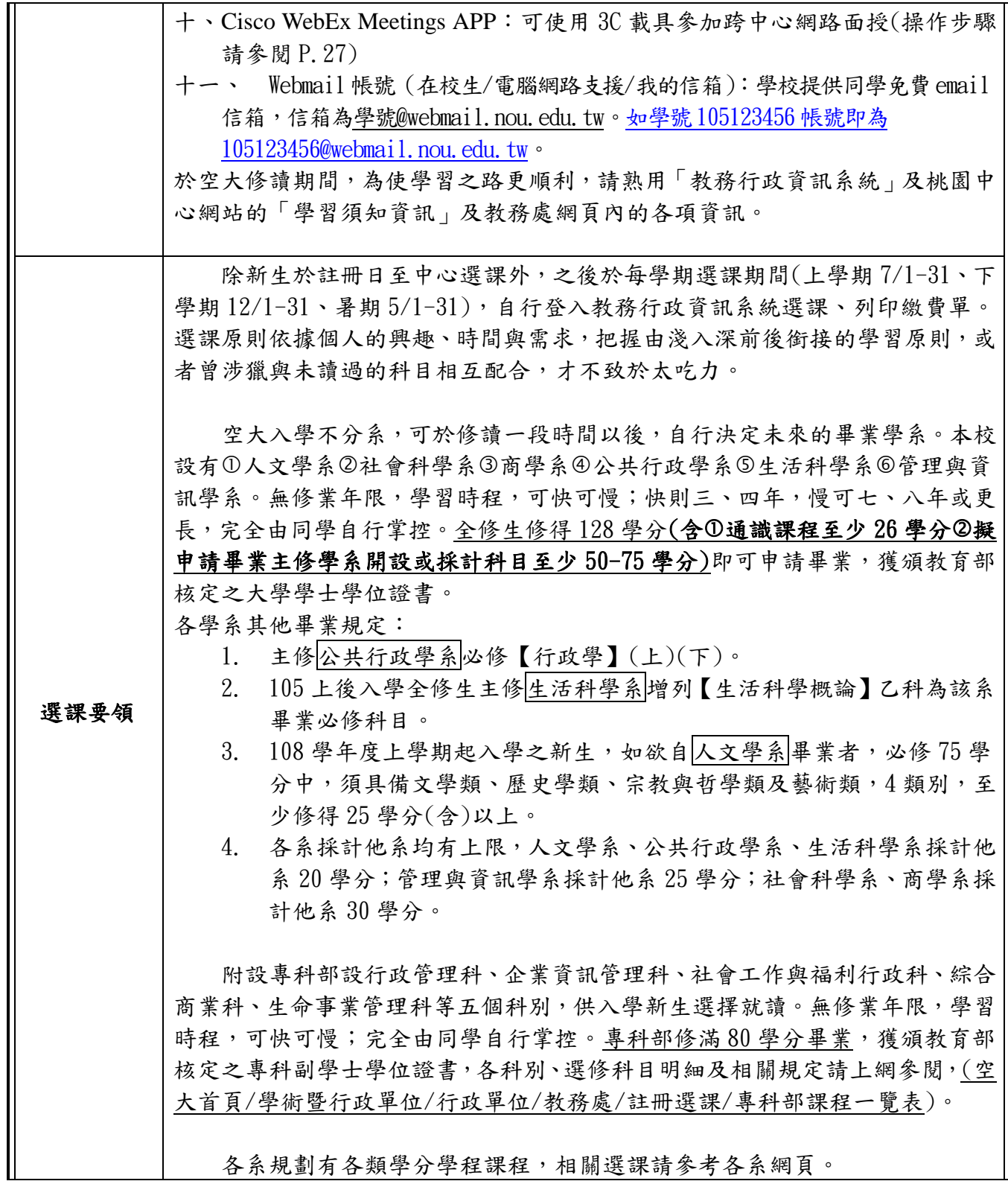

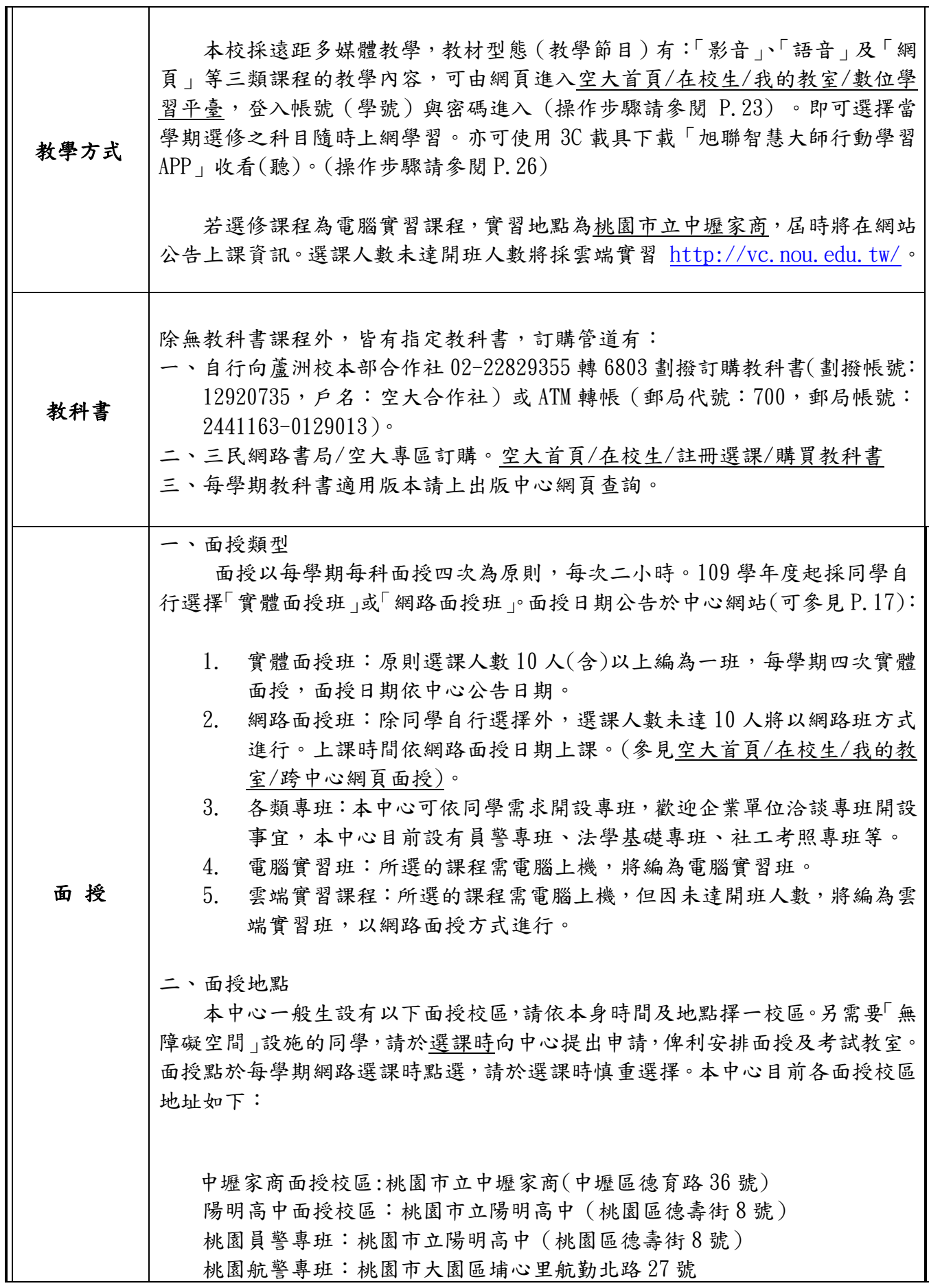

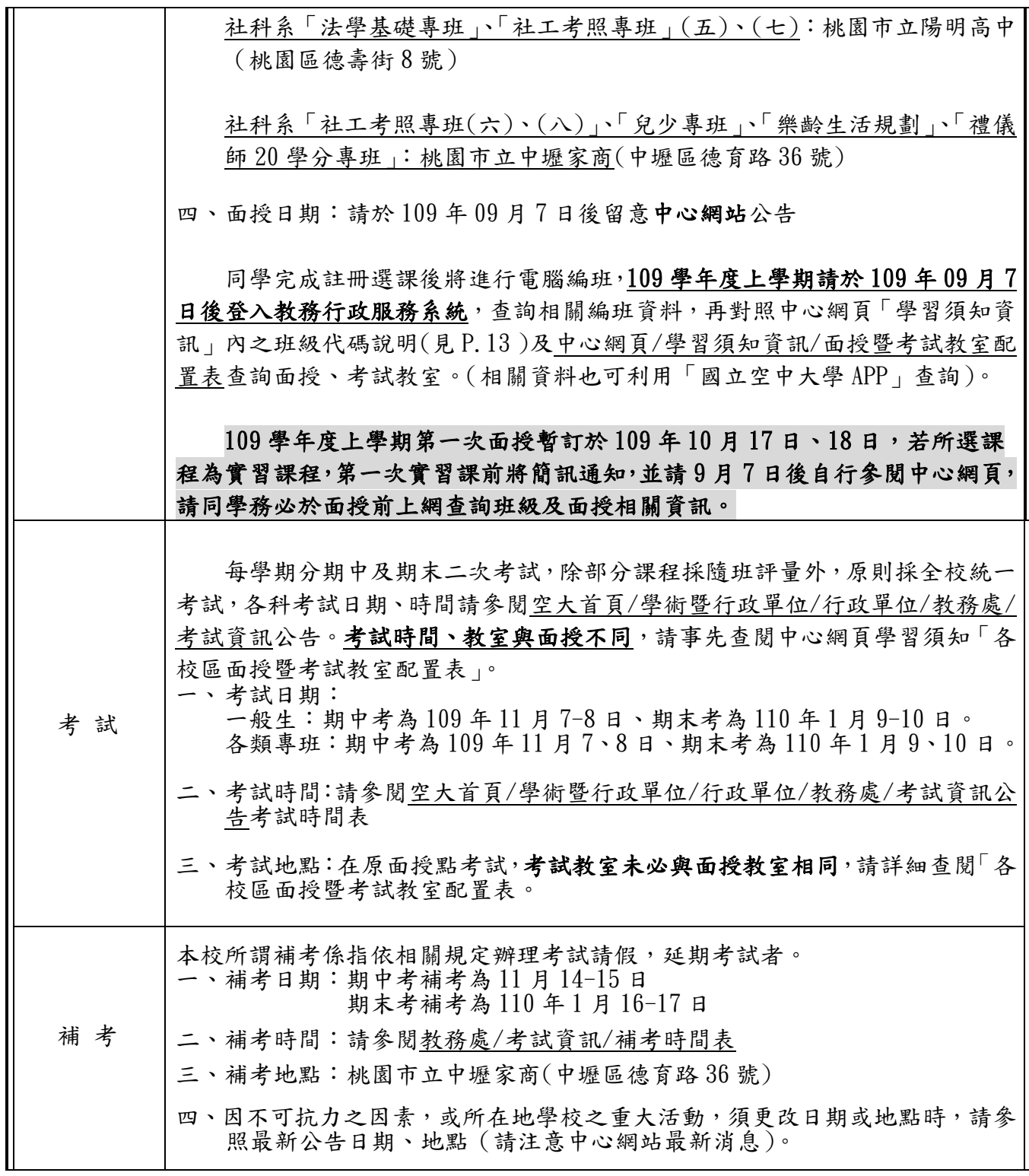

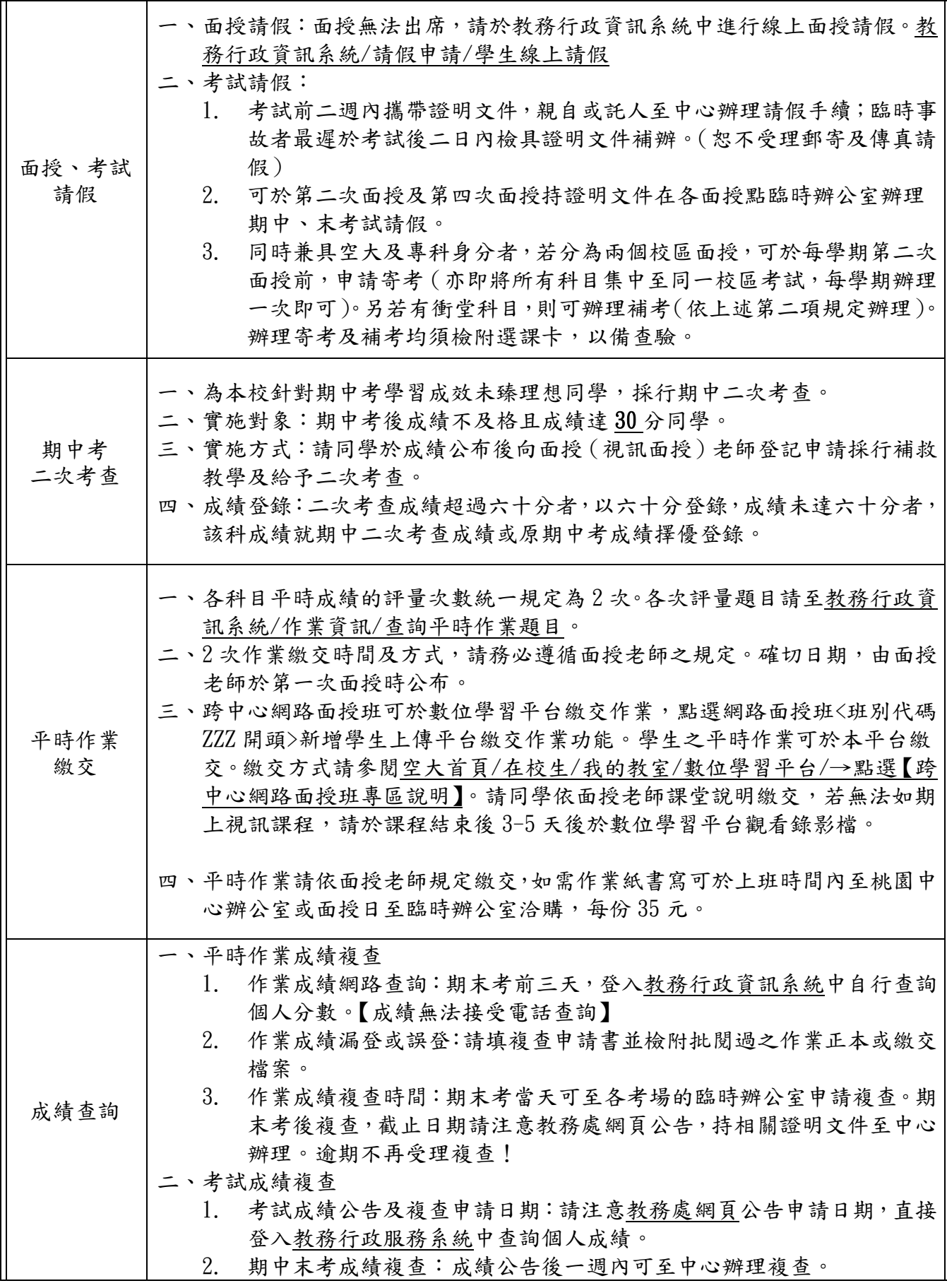

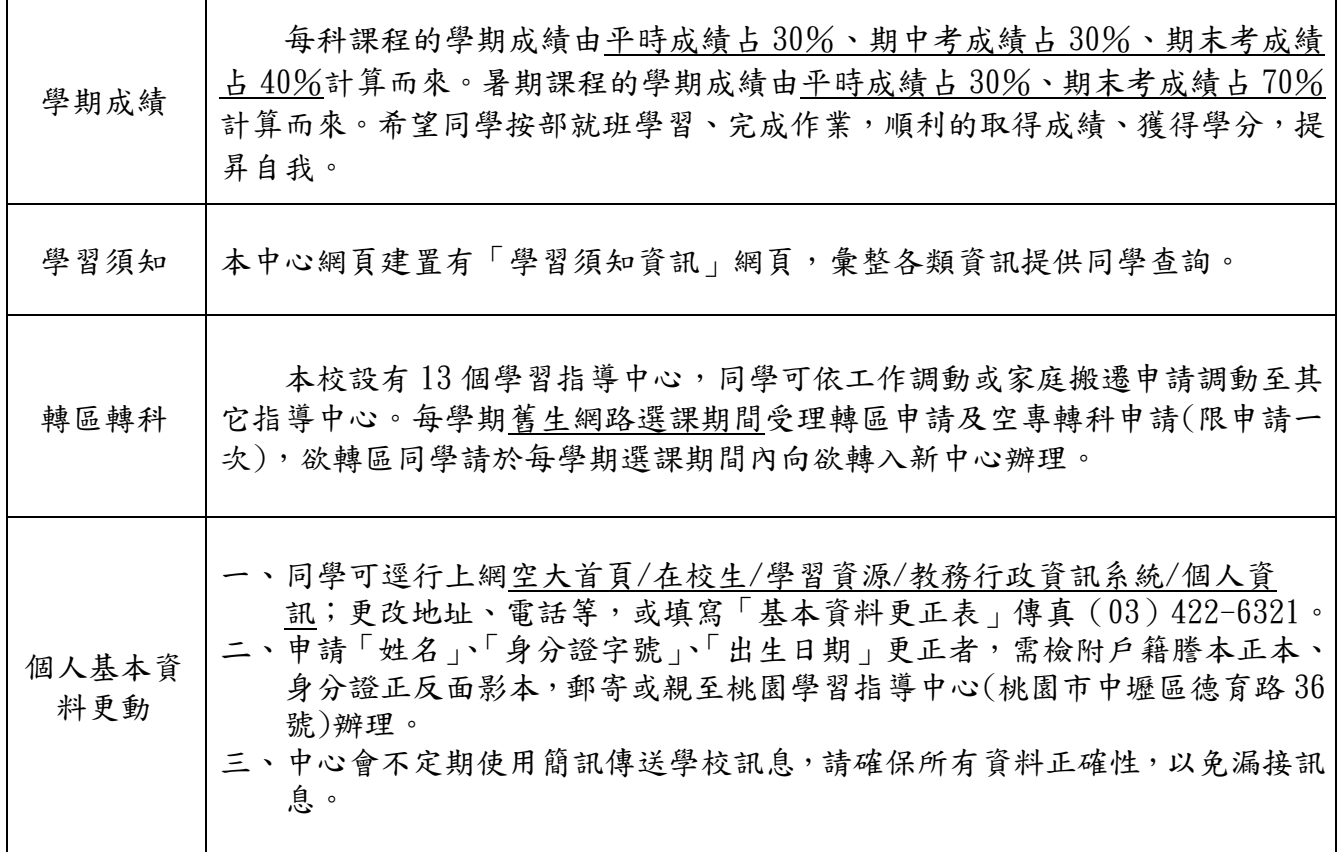

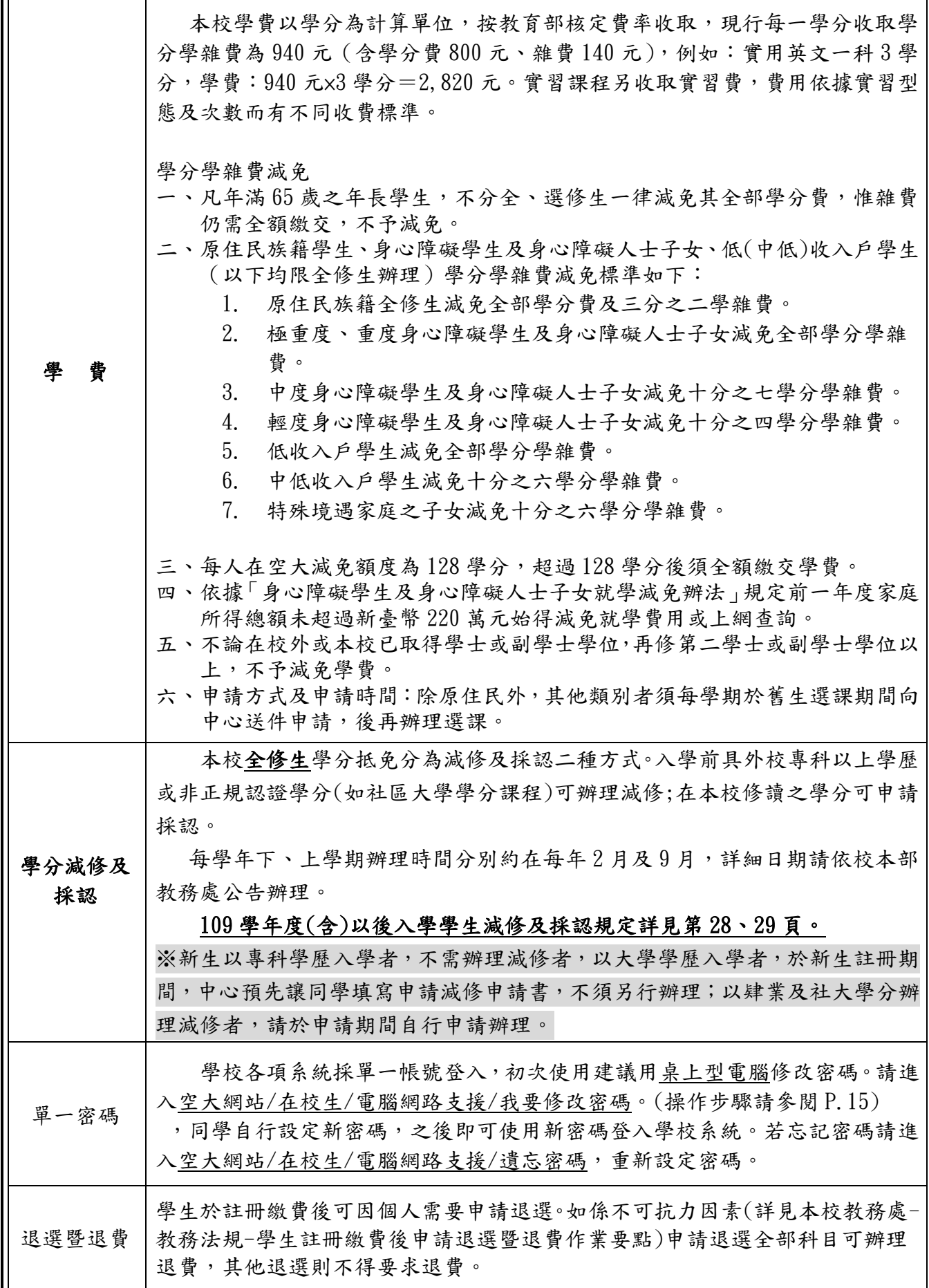

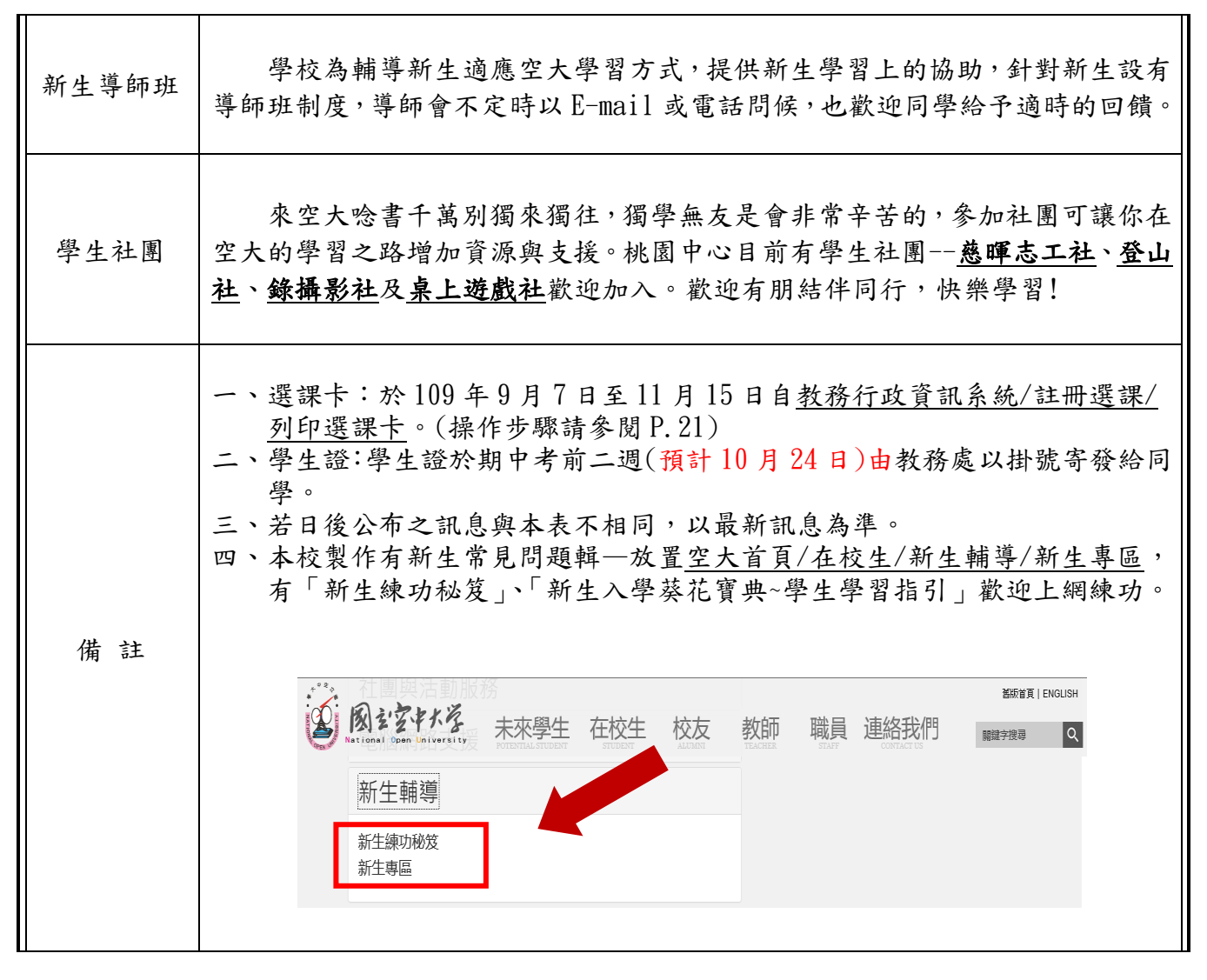

★以上各項規定若有異動以學校最新公告以準。

#### $\sim$  祝 福 您 學 習 旅 程 順 暢 愉 快  $\sim$

## 信用卡線上繳費步驟

當你至中心註冊選課程序完成後,會拿到如下繳費單

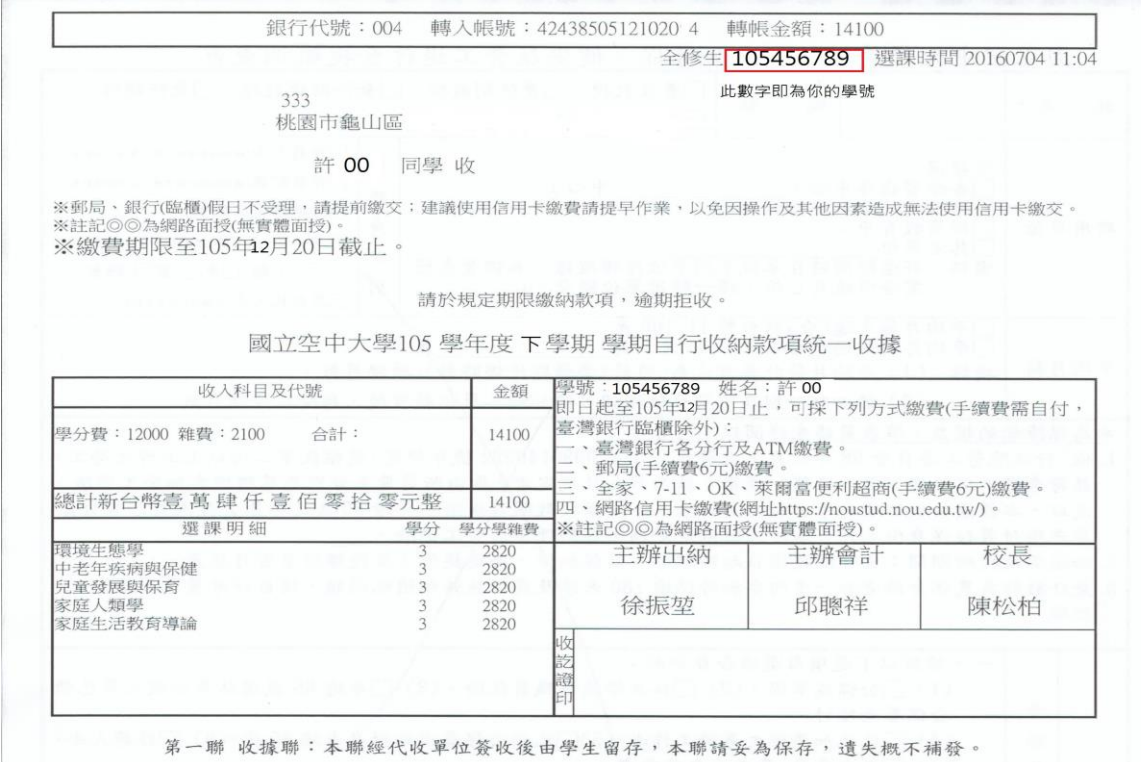

#### 新生使用信用卡線上繳費步驟如下:

1. 請先進入空大首頁/在校生/學習資源/教務行政資訊系統,看到以下畫面點選〔按 此連結〕

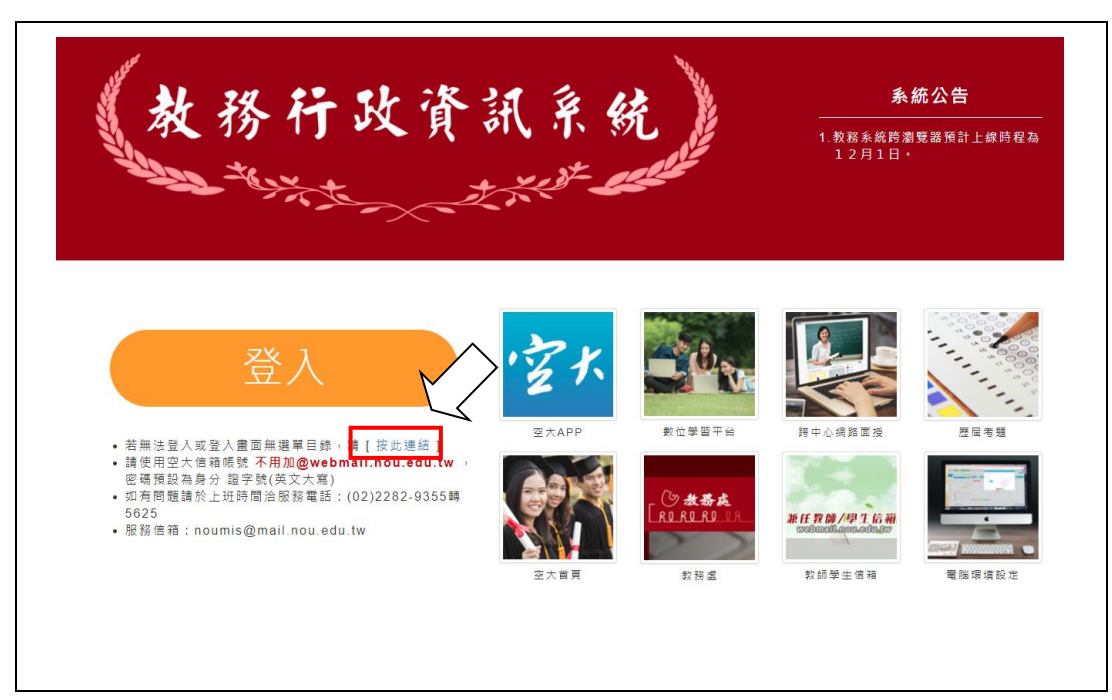

2. 進入登入畫面後請帳號請輸入你的學號、密碼(預設身分證字號英文字母大寫)登 入。

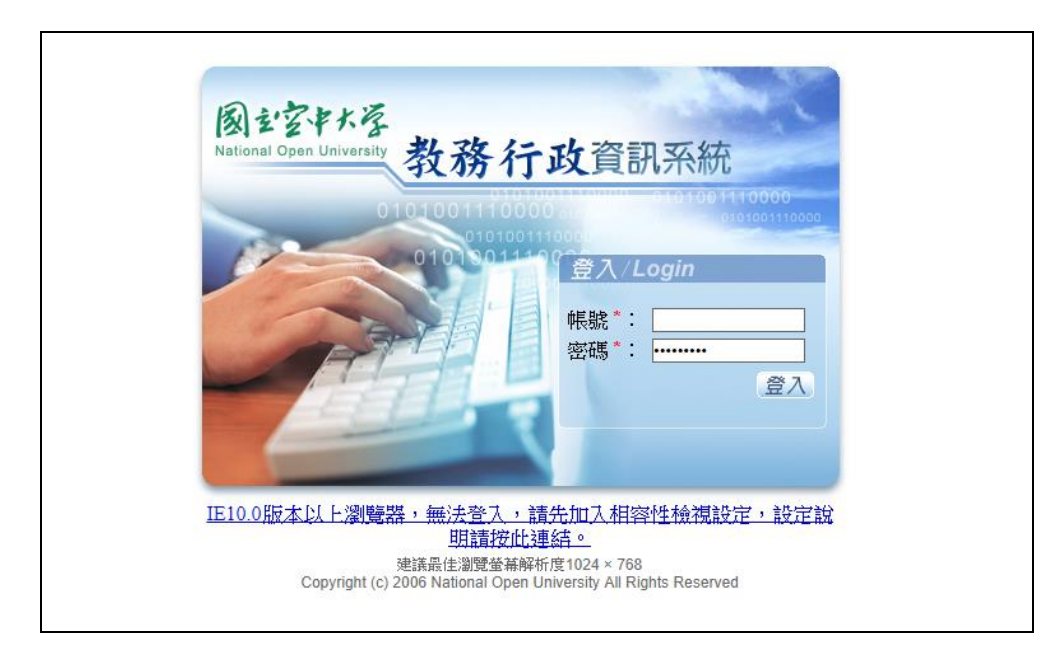

3. 進入系統後點選左邊視窗/註冊選課/網路選課、繳費暨查詢作業/信用卡繳費,進 入信用卡繳費系統完成繳費後,即可安心等候 109 年 9 月 7 日 109 學年度上學期課 程的開播。

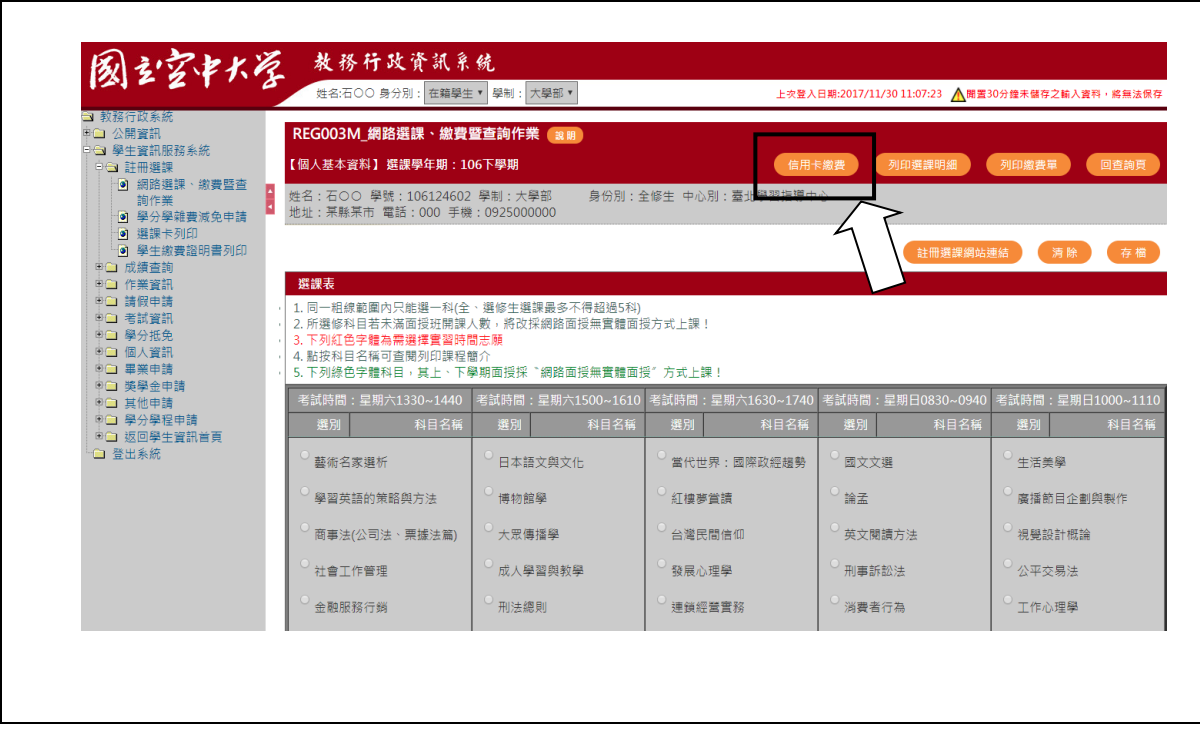

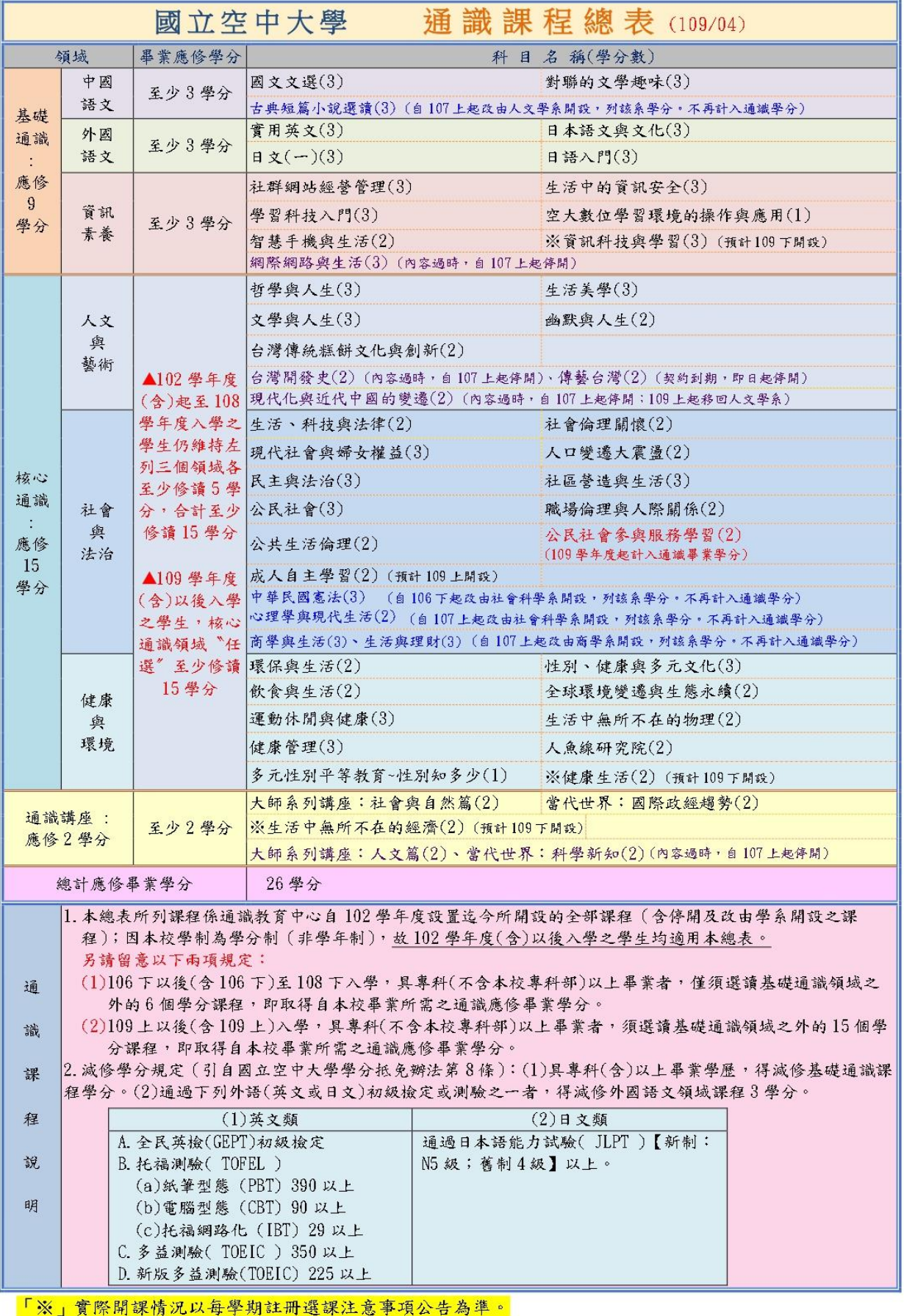

#### 班級代碼說明

 同學於每學期編班完成後可進「教務行政資訊系統」查詢選讀科目的班級代 碼,再依班級代碼對照以下說明及《面授暨考試教室配置表》,找到自己的面授 時間、面授教室及考試教室。面授班級代碼有六碼,顯示如下表:

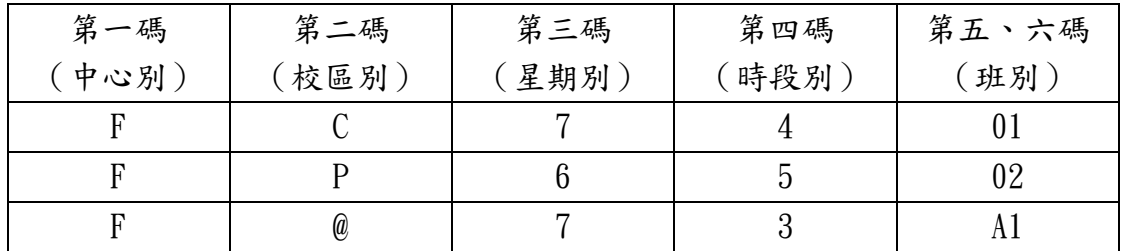

各碼代表意義如下:

第一碼:中心別,本中心代碼為 F。

第二碼:校區別,以英文字母 (C、P、Y、@)表示。

- C:代表國立陽明高中面授校區
- P:代表國立中壢家商面授校區
- Y:代表電腦實習校區
- @:代表專班

第三碼:星期別,以數字6表星期六;數字7表週日面授;Z代表網路視訊面授。

第四碼:時段別,以數字(1、2、3、4、5)代表面授時段。

- 1代表第一時段(08:10~09:50)
- 2代表第二時段(10:00~11:40)
- 3代表第三時段(12:10~13:50)
- 4代表第四時段(14:00~15:40)
- 5代表第五時段(15:50~17:30)
- 6~8代表只有實習無面授課程

第五、六碼:面授班別流水號,一般生以數字(01、02、03……)表示;專班生 以(A1~A9)表示。

請依班級代碼對照中心網頁公告【面授暨考試教室配置表】,查詢面授及考試教室。

## 各校區面授暨考試教室配置表

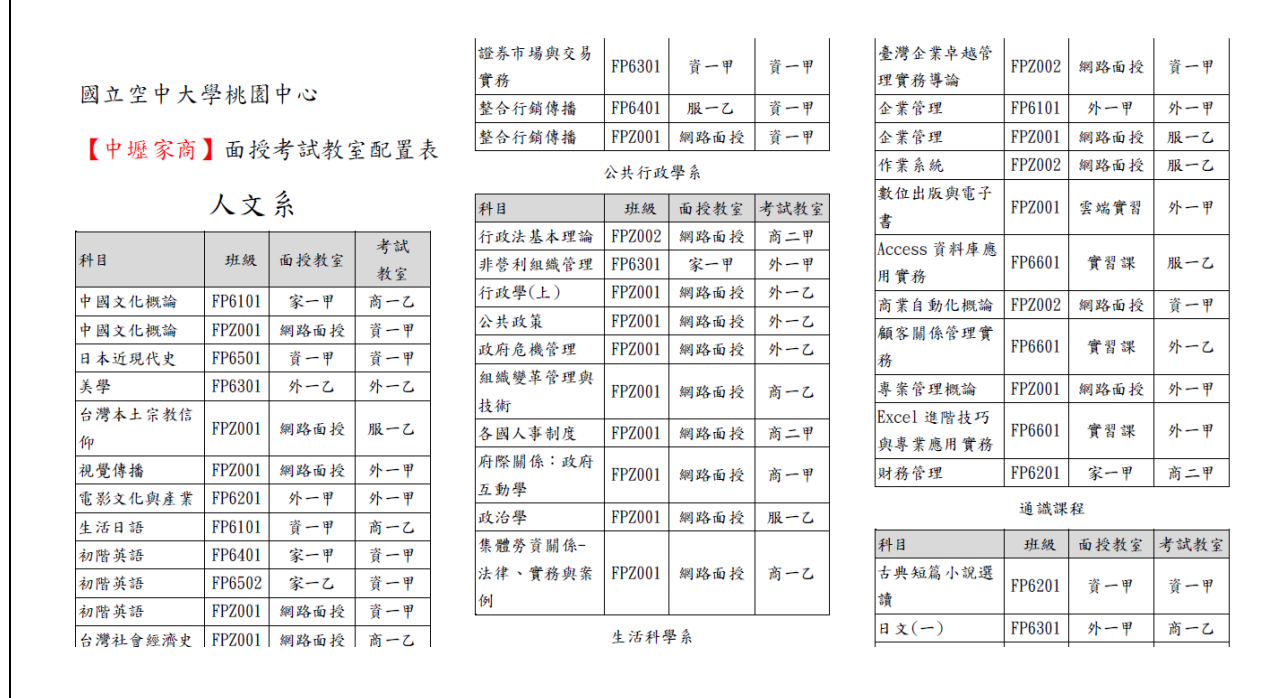

備註:1.每學期面授前於中心網頁公告當學期教室配置表。 2. 面授、考試都在同一校區,但未必在同一教室,請同學留意。 ---------------------------------------------------------------------

#### 學生證

報名空大全修生、專科生才會製發學生證,預計期中考前二週(預計 10 月 24 日) 由校本部統一掛號寄送。

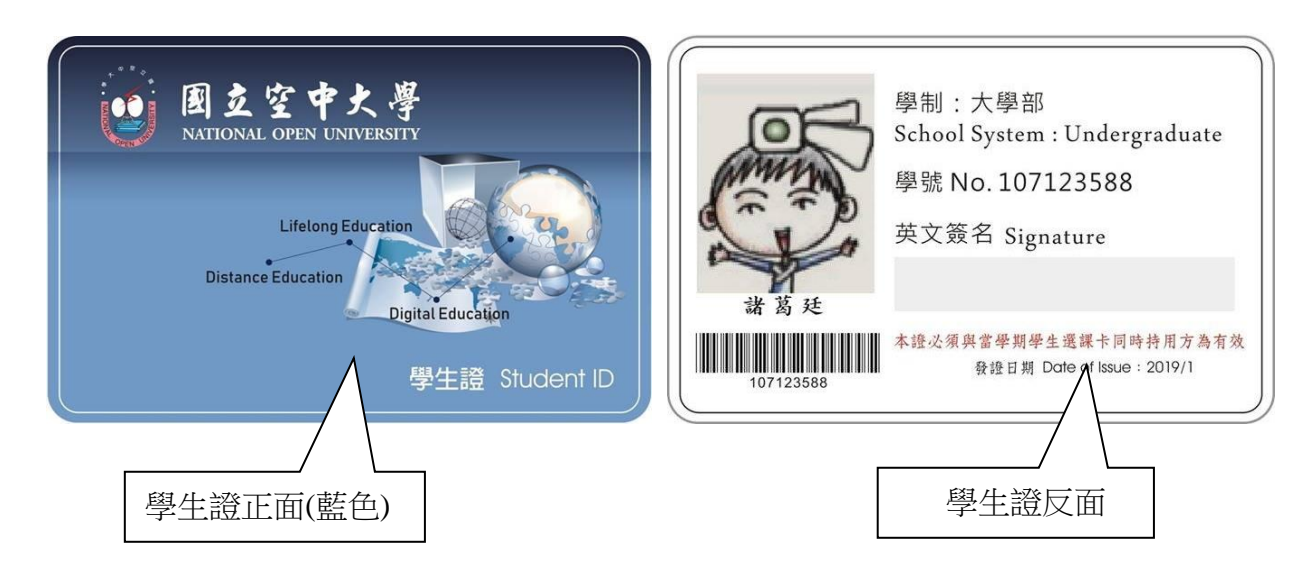

#### 新生單一帳號密碼變更

同學於109年09月07日起,即可自行上網設定密碼。密碼更改完成後,請關閉 所有瀏覽視窗,再次登入系統,即可完成登入。設定密碼步驟如下:

操作說明:由空大首頁(https://www.nou.edu.tw),請點選上方「在校生」

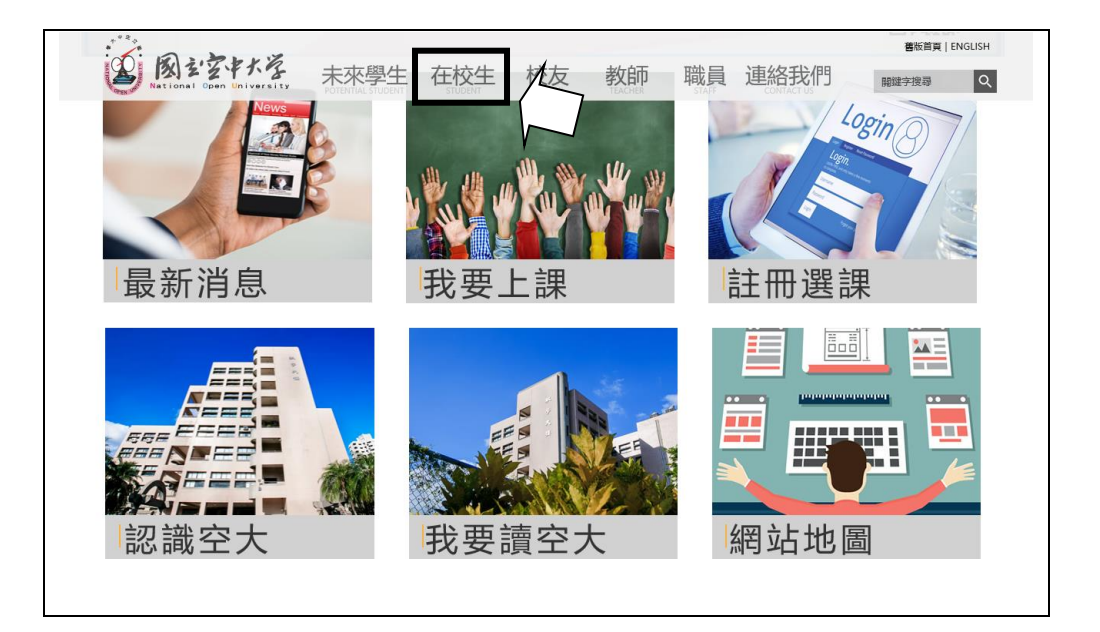

操作說明:點選在校生/電腦網路支援/我要修改密碼

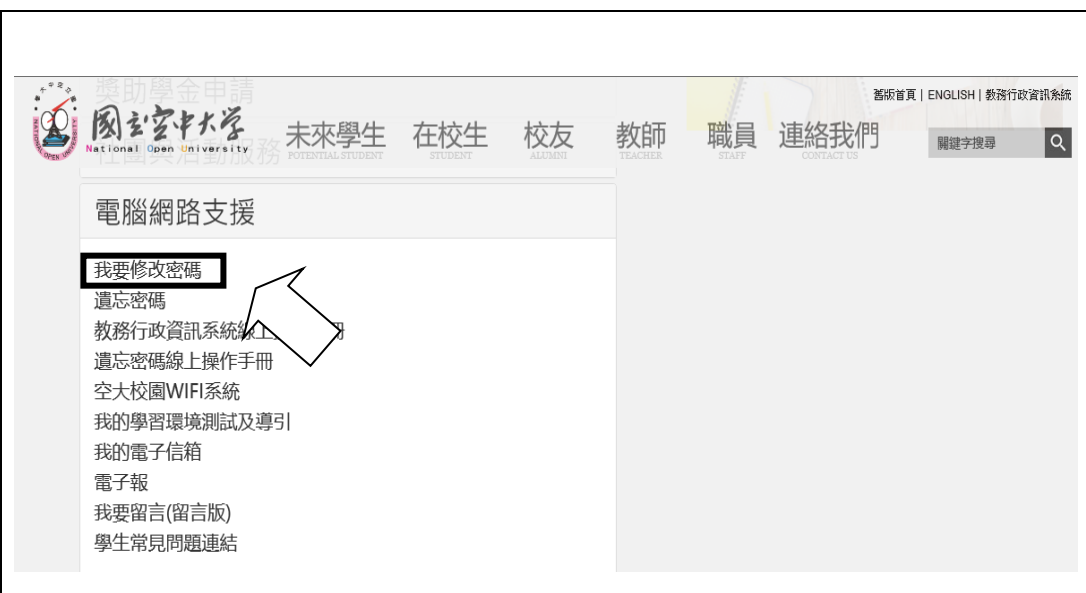

操作說明:輸入帳號密碼,帳號:學號、密碼:首次登入為身分證字號(第一個 英文字母大寫)

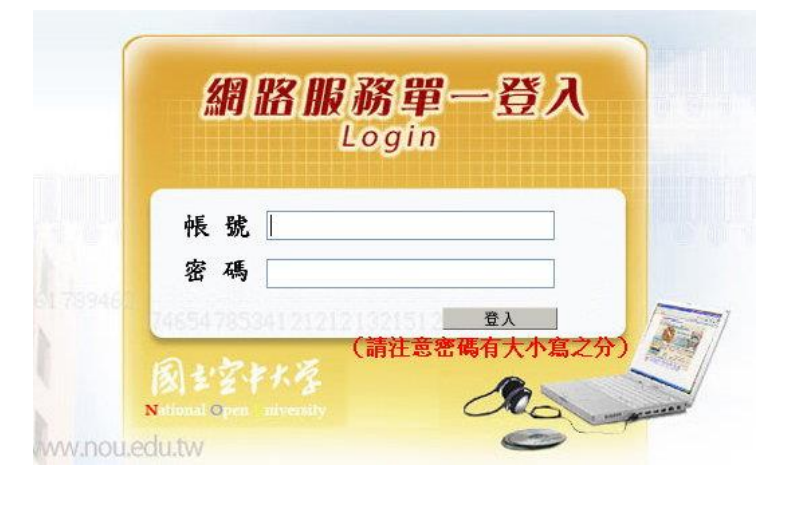

輸入新密碼,後點選修改密碼,請關閉所有瀏覽器後再重新開啟。

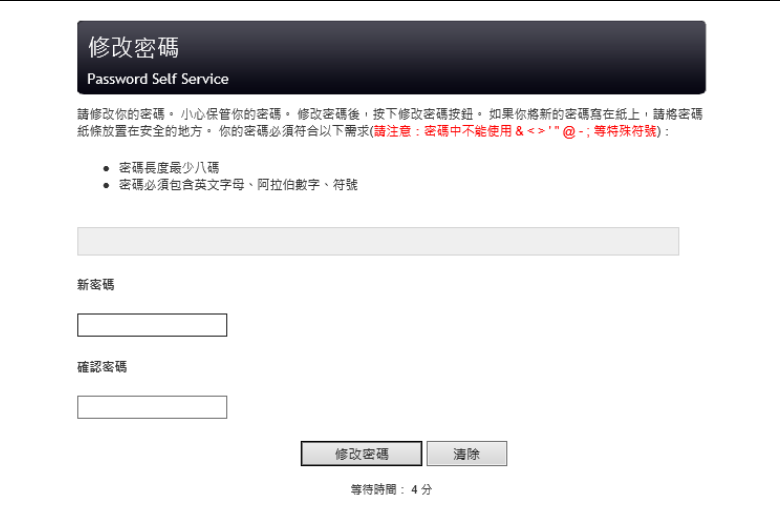

完成密碼修改,請參閱線上操作手冊以了解系統操作方式,及資訊查詢方法

空大首頁/在校生/電腦網路支援/學生資訊服務系統線上操作手冊。

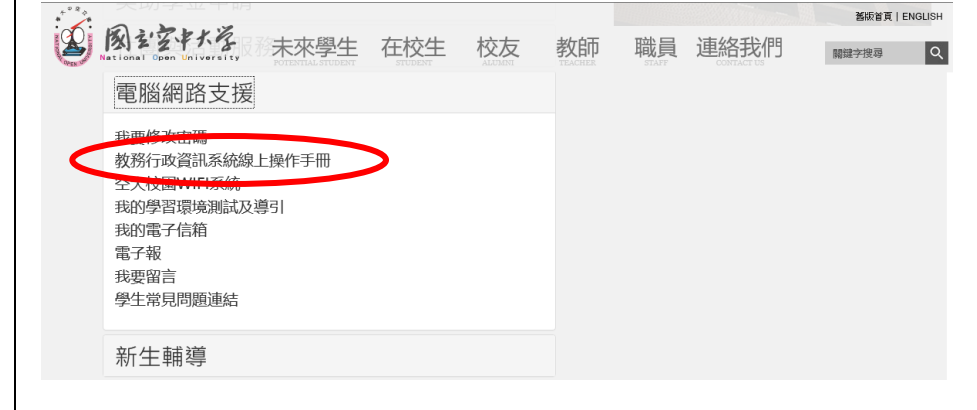

若設定步驟異常或無法登入,請電洽 02-2282-9355 轉 5625。

### 空大常用資訊介紹

1. 國立空中大學首頁 (https://www.nou.edu.tw/[\)](https://www.nou.edu.tw/)

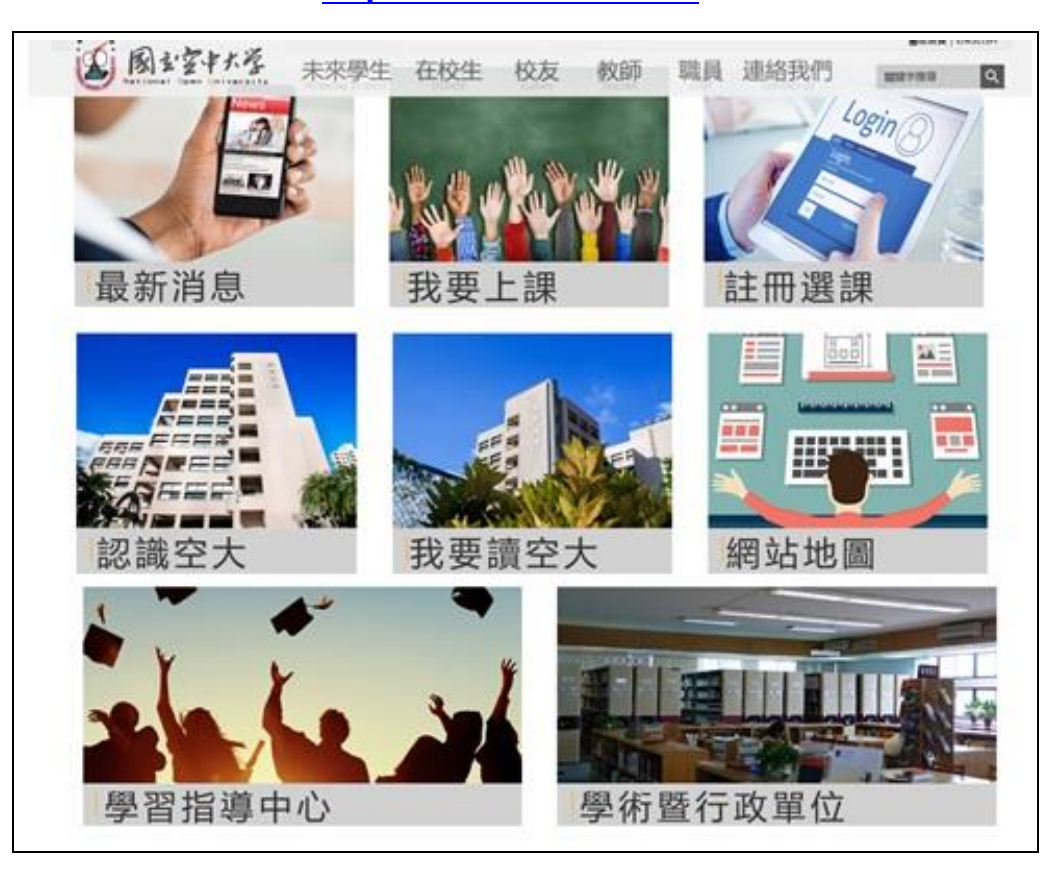

- 2. 教務處網頁:空大首頁/學術暨行政單位/行政單位
- 3. 學生事務處網頁:空大首頁/學術暨行政單位/行政單位
- 4. 桃園中心首頁:空大首頁/學習指導中心

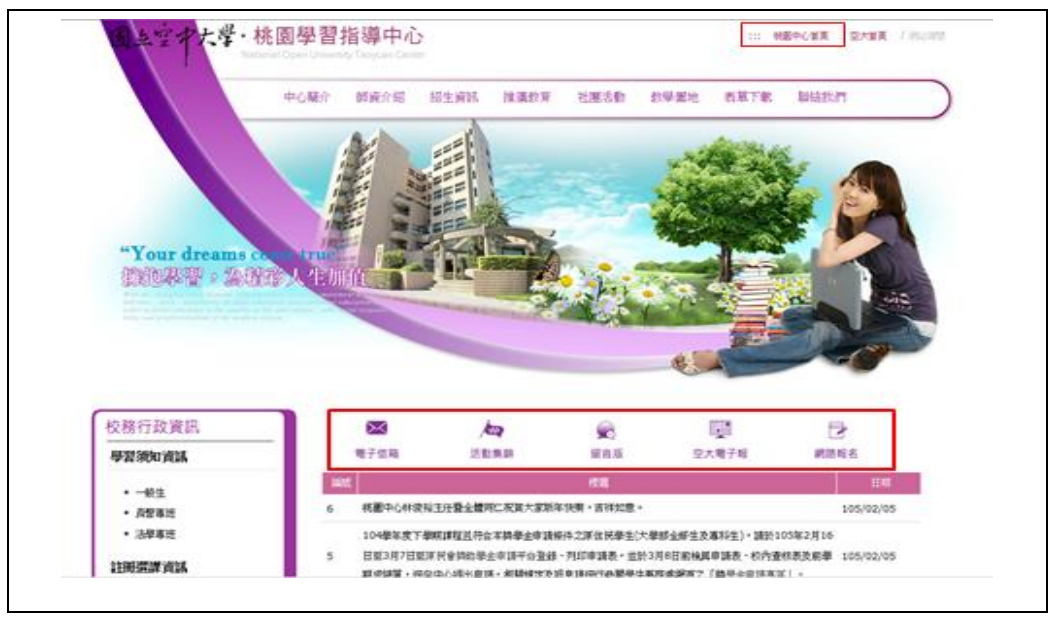

5. 在校生必知網頁介紹

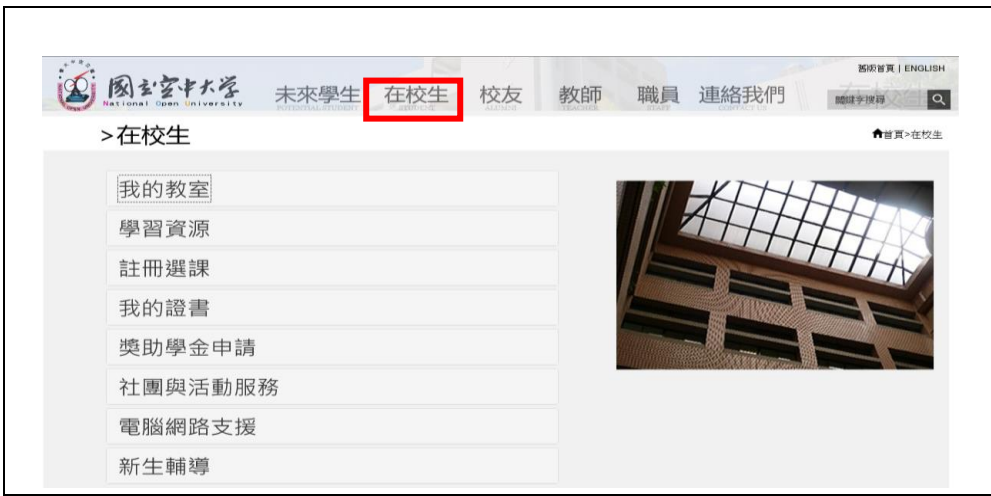

第二層為常用、必知之網頁,其他連結請同學自行點閱瀏覽其功能

| 第一層  | 第二層          | 網頁內容          |
|------|--------------|---------------|
| 我的教室 | 數位學習平台       | 收看學校數位教材平台    |
|      | 跨中心網路面授      | 跨中心網路班網頁      |
|      | 課業輔導         | 電話課業輔導科目時間表   |
|      | 歷屆考題         | 考前必看          |
|      | 考試資訊         | 考試範圍、題型、考試時間查 |
|      |              | 詢             |
|      | 暑期课程資訊       | 暑期作業、考試資料查詢   |
| 學習資源 | 教務行政資訊系統     | 作業題目、面授請假、考試成 |
|      |              | 績查詢、舊生網路選課、辦理 |
|      |              | 減免、學分減修、畢業申請、 |
|      |              | 各項證件申請、獎學金申請  |
|      | 當學期及歷年開設課程查詢 | 當學期課程、全校課程地圖查 |
|      |              | 詢             |
|      | 空大行事曆        | 全校行事曆         |
|      | 我的學習環境測試及導引  | 電腦測試及軟體下載     |
| 註冊選課 | 註冊選課         | 每學期選課注意事項     |
|      | 購買教科書        | 教科書購書地點、方式查詢  |
|      | 學分學程專區       | 各學系學分學程查詢     |
|      | 学分学杂费减免      | 學分學雜費減免事項公告   |
|      | 學分抵免         | 學分抵免事項公告      |

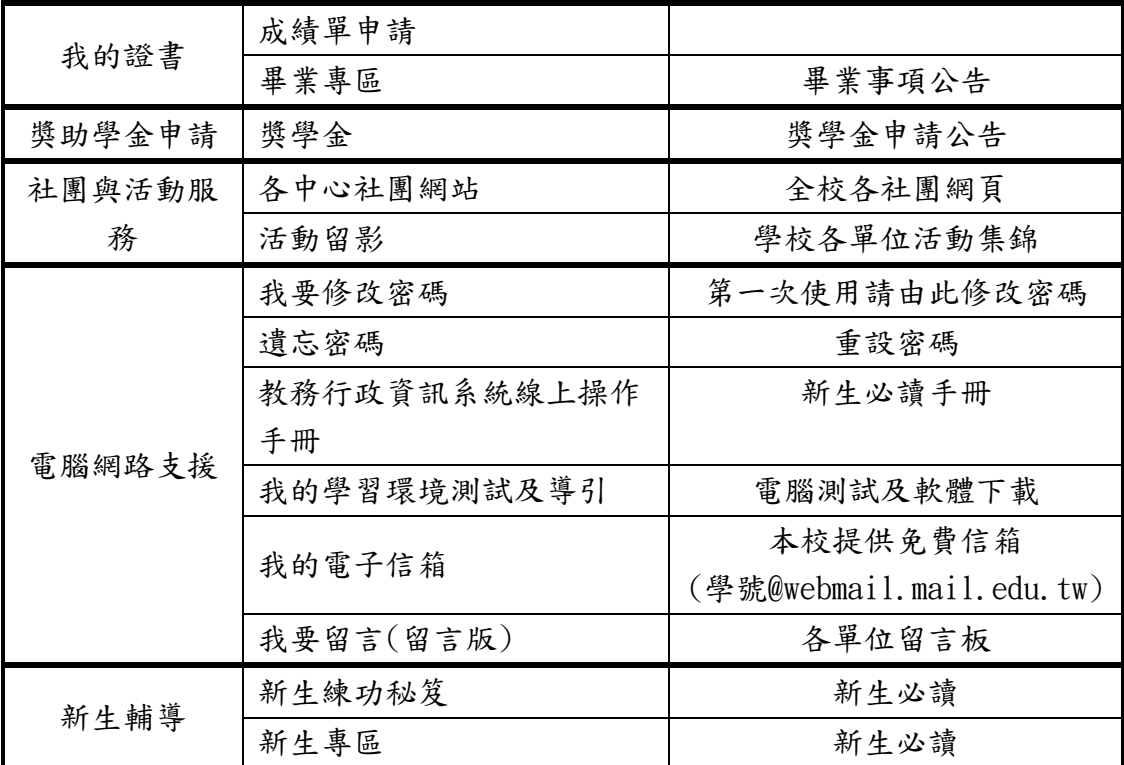

6. 桃園中心賴老師群組:掃描 P.2 QR code 加入群組。

7. 國立空中大學 APP:操作指南詳見 P.24。

8. 利用空大免費信箱接收學校重要訊息

同學可由空大首頁/在校生/電腦網路支援/我的電子信箱,登入帳號、密碼 進入學生專用信箱。在空大求學時可用於作業寄發與不定時接收學生事務處傳送 「e-mail 最大班」電子郵件之貼心小叮嚀與校務重要訊息,希望同學善加利用。

9. [跨中心網路面授:](http://vc.nou.edu.tw/)在校生/我的教室

 你選的課程班級代碼若為 FCZ001、FPZ001 等(第 3 碼為 Z) 為網路面授班代 碼,請於網路面授日期由本網頁各科目虛擬教室登入進行視訊面授。上課前參詳 閱網頁提供之使用手冊。或可使用手機或平板至「Play 商店」或「APP store」 下載「Cisco WebEx Meetings APP」,操作方式請參閱 P.27

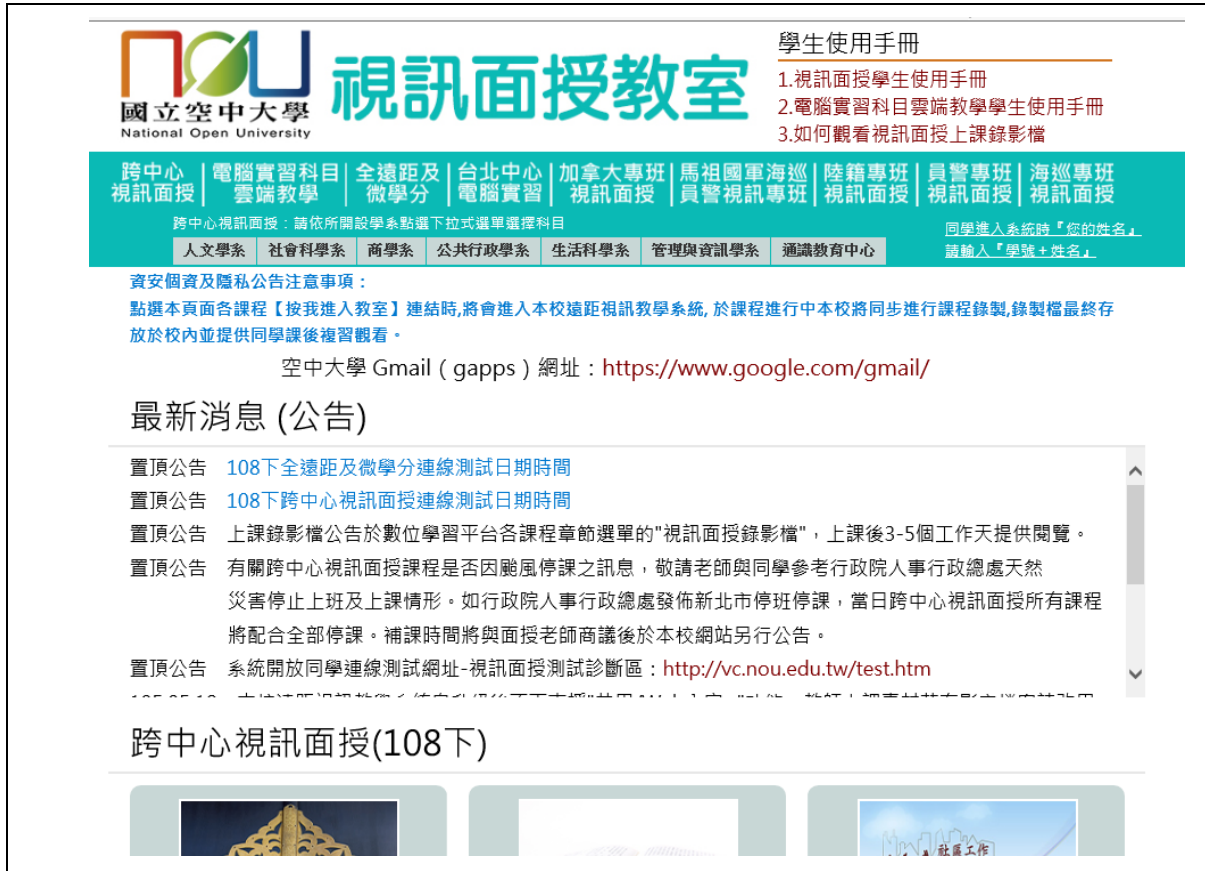

10. 教務行政資訊系統介紹

 教務行政資訊系統 (109 上新生須 109 年 9 月 7 日以後方能登入)功能涵蓋查 詢作業題目、面授請假、考試成績查詢、舊生網路選課、辦理減免、學分減修、 畢業申請、各項證件申請、獎學金申請等,請務必熟悉本系統的使用。第一次登 入請先執行修改密碼(參見 P.15)

(1) 進入空大首頁/在校生/學習資源/教務行政資訊系統,點選登入

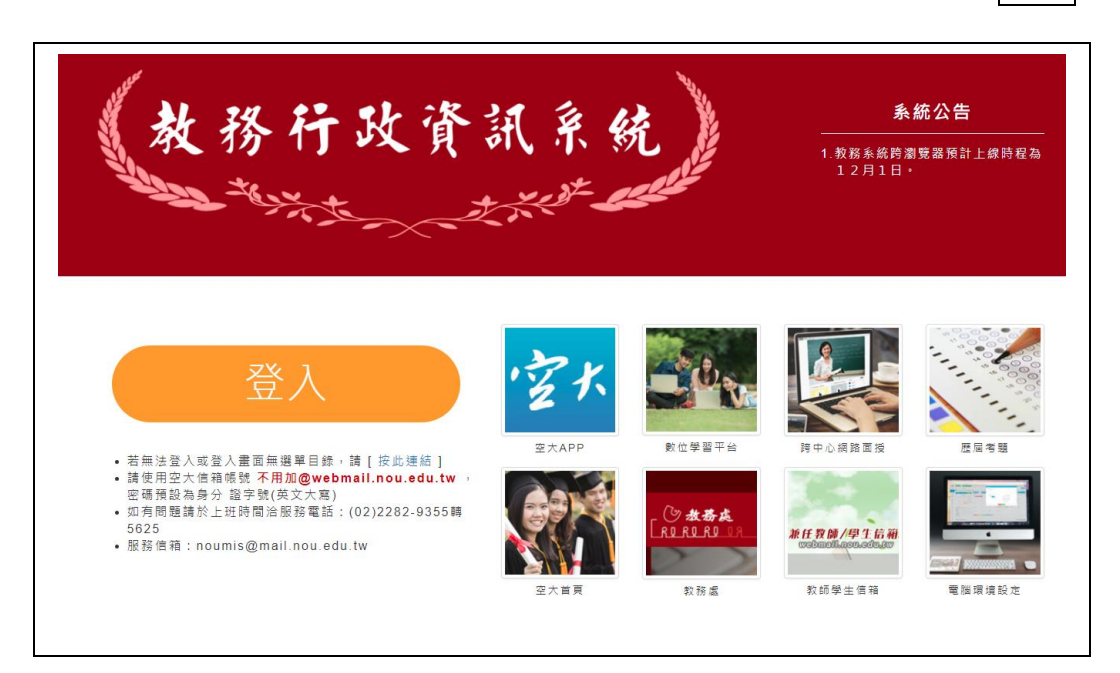

(2)輸入帳號(學號)、密碼後,點選【登入】

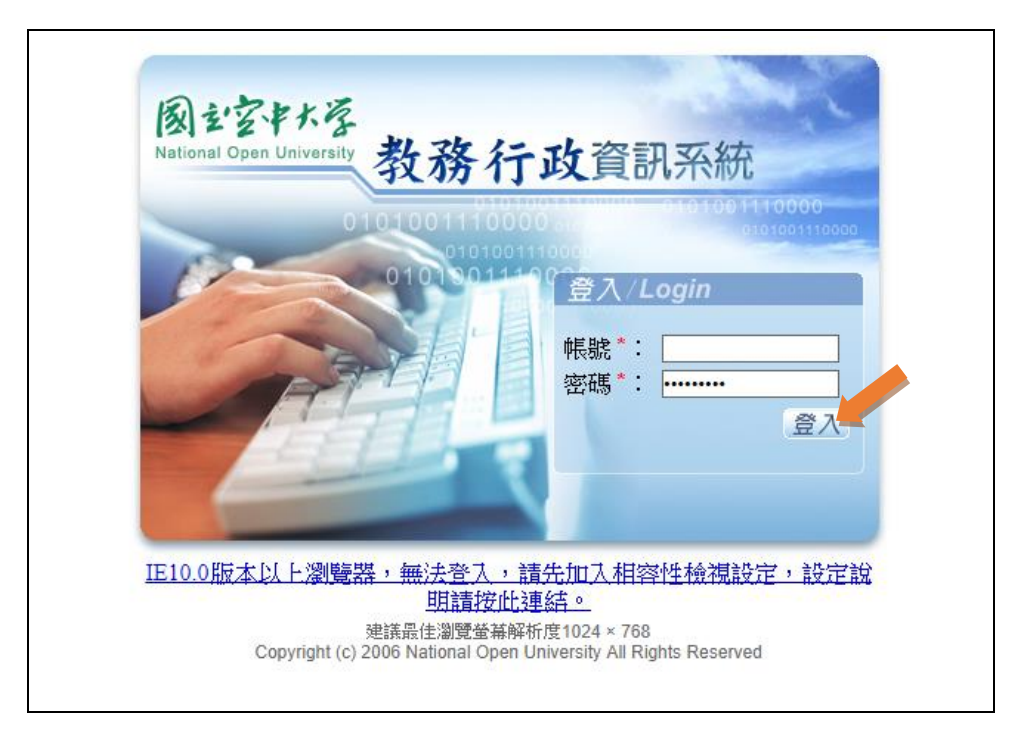

(3)進入後可看到如下畫面

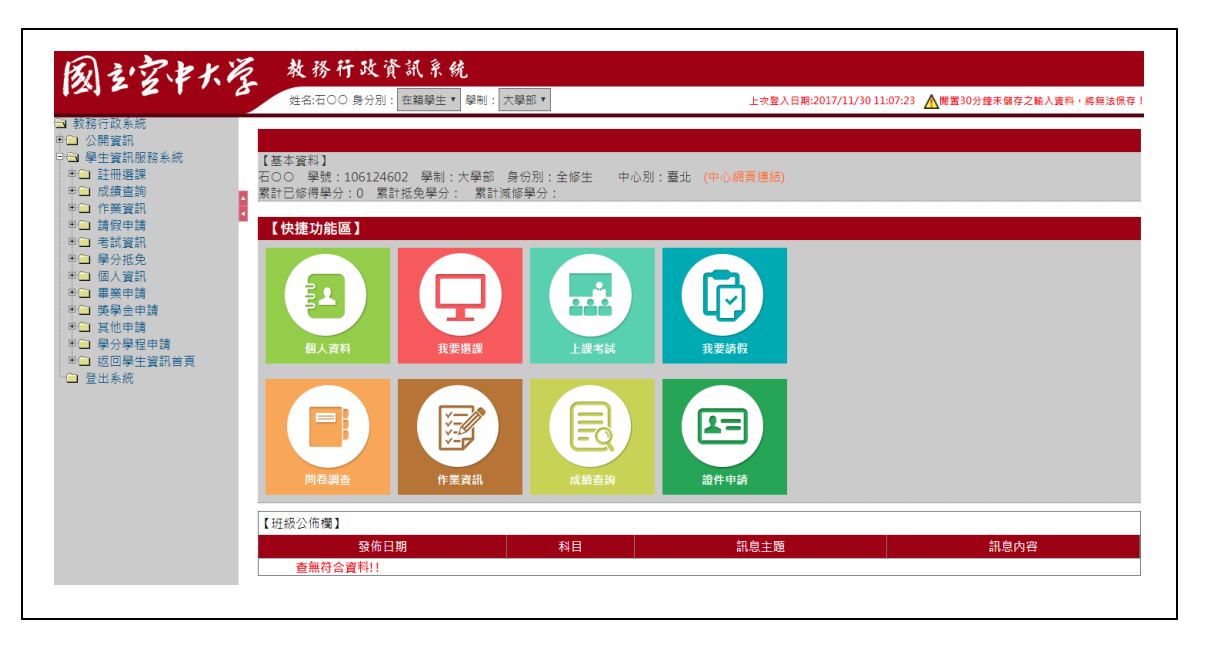

(4)教務行政資訊系統左邊視窗有各功能資料匣,點開各資料匣前方「 円」下 拉不同的功能選項。同學可自行瀏覽。

-------------------------------------------------------------------

★選課卡列印步驟說明★

教務行政資訊系統/註冊選課/選課卡列印/列印

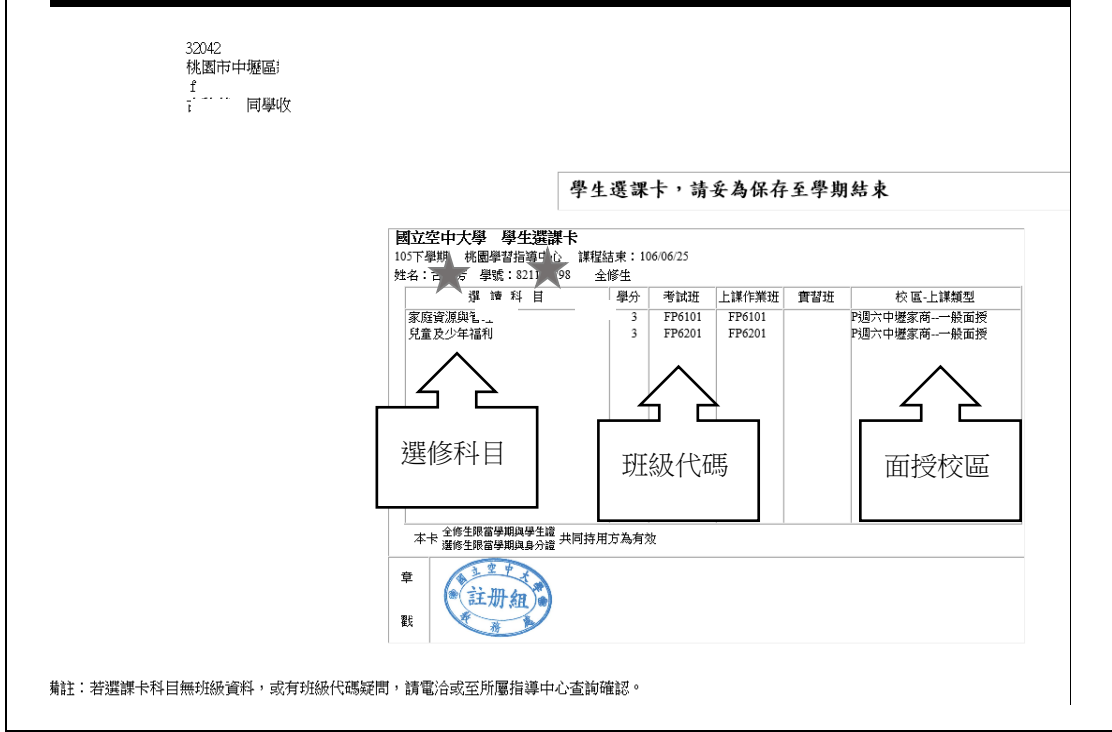

## 「國立空中大學 APP」操作指南

手機直接掃描以下 QR code 下載安裝 APP

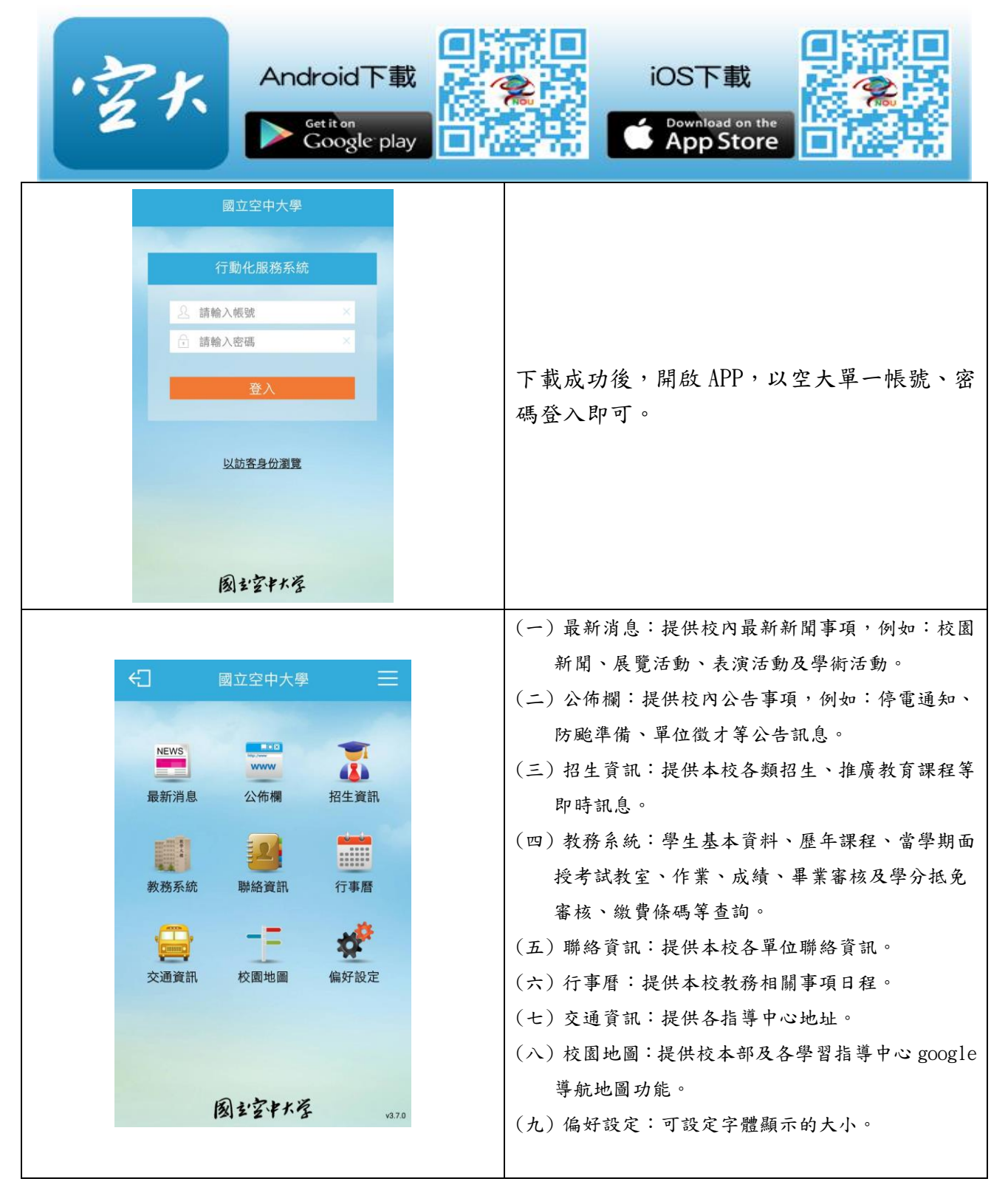

# 如果使用電腦收看教學節目-「數位學習平台」操作指南

 $\overline{\Gamma}$ 

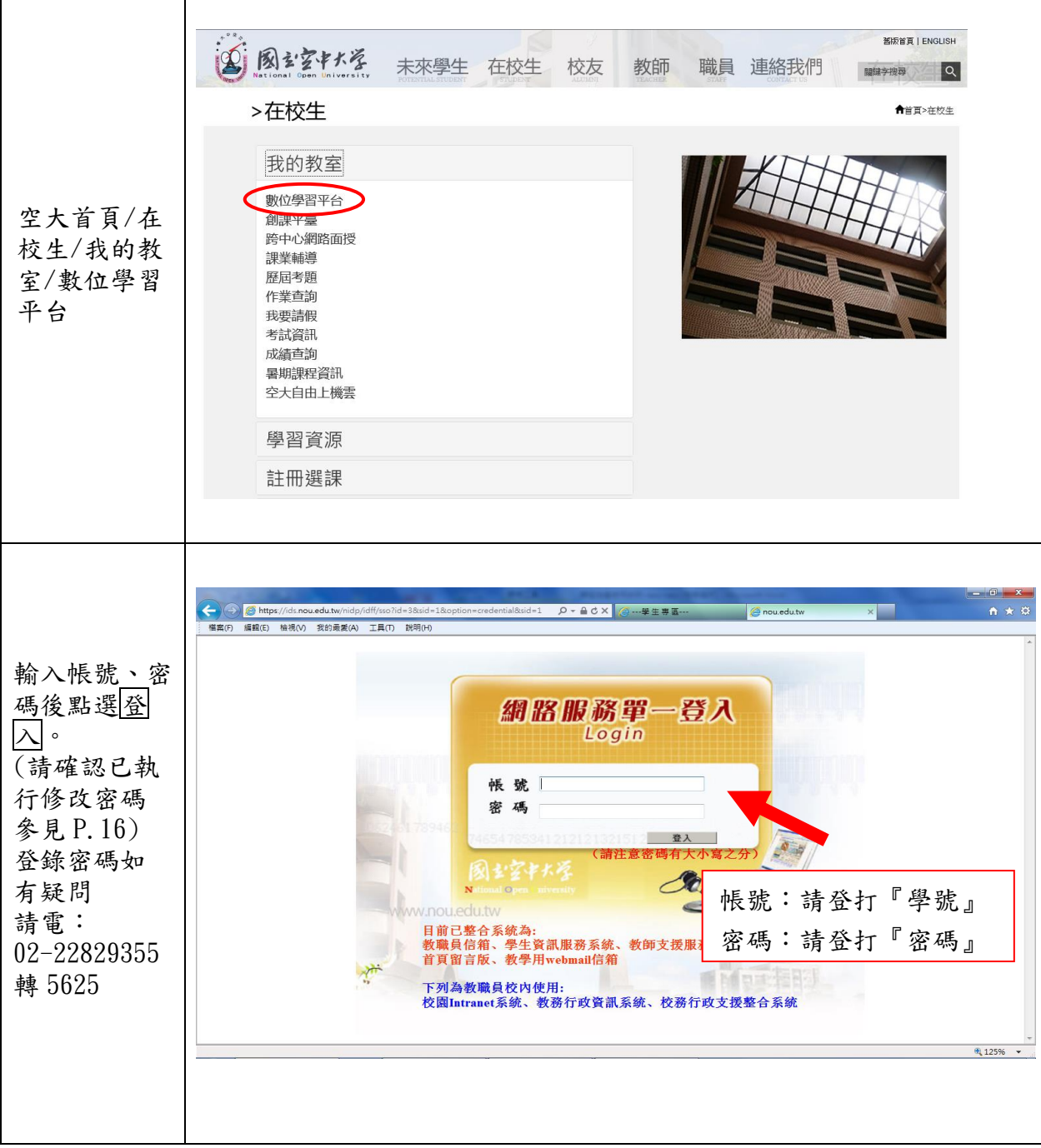

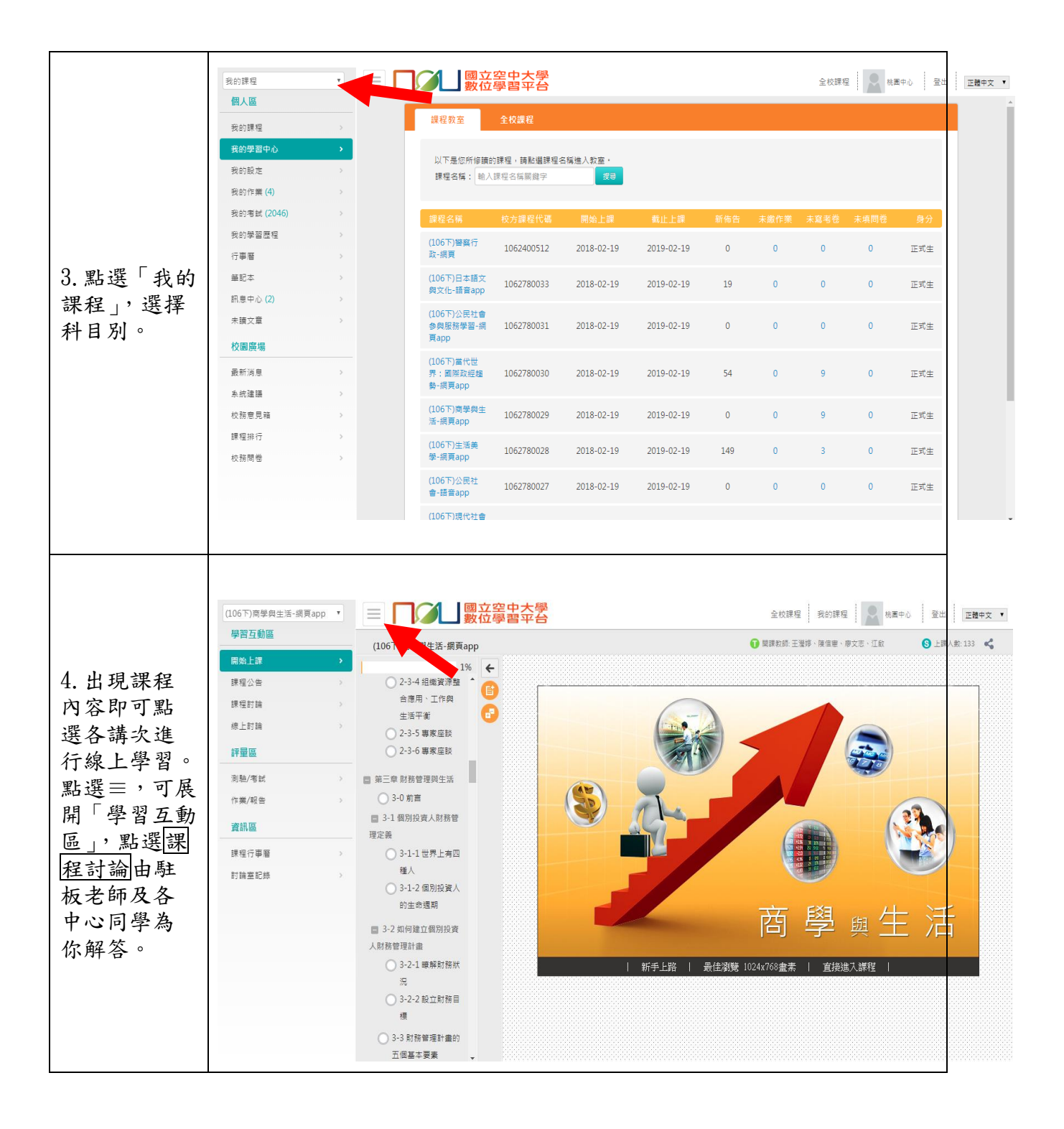

## 如何利用 3C 載具收看(聽)教學課程操作指南

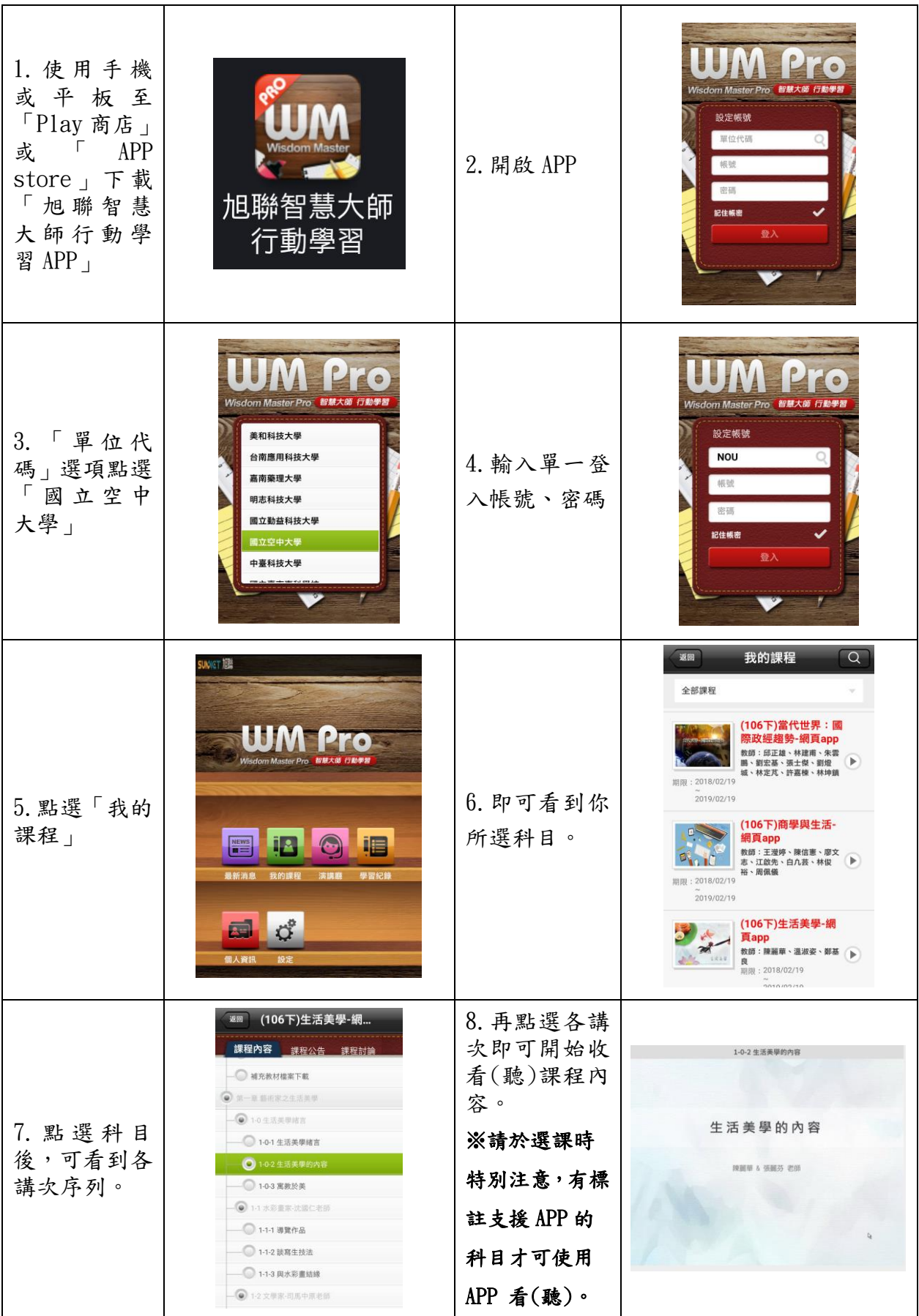

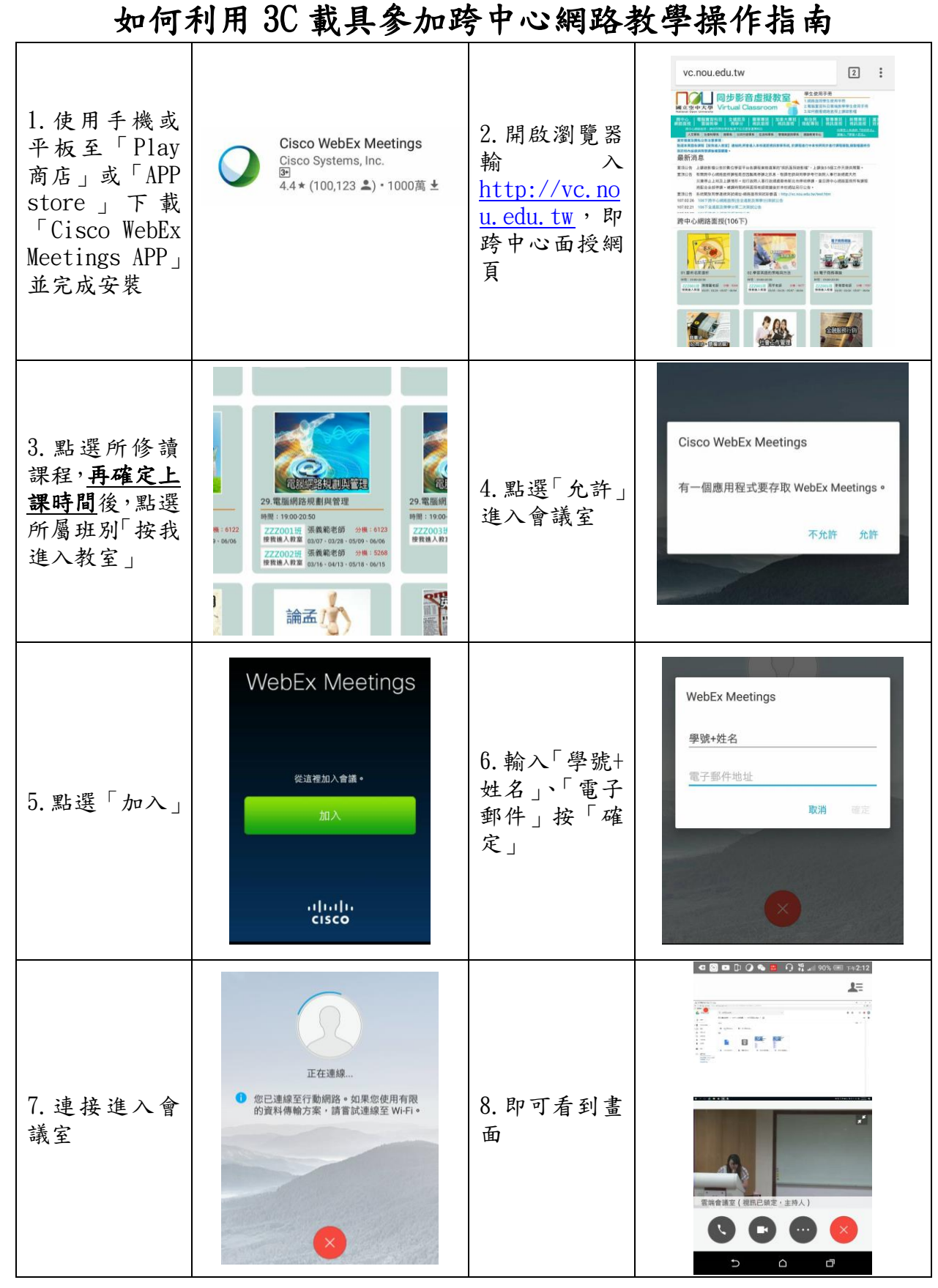

※詳細操作手冊請上跨中心網路面授網頁下載

[http://vc.nou.edu.tw/images/webex\\_meeting.pdf](http://vc.nou.edu.tw/images/webex_meeting.pdf)

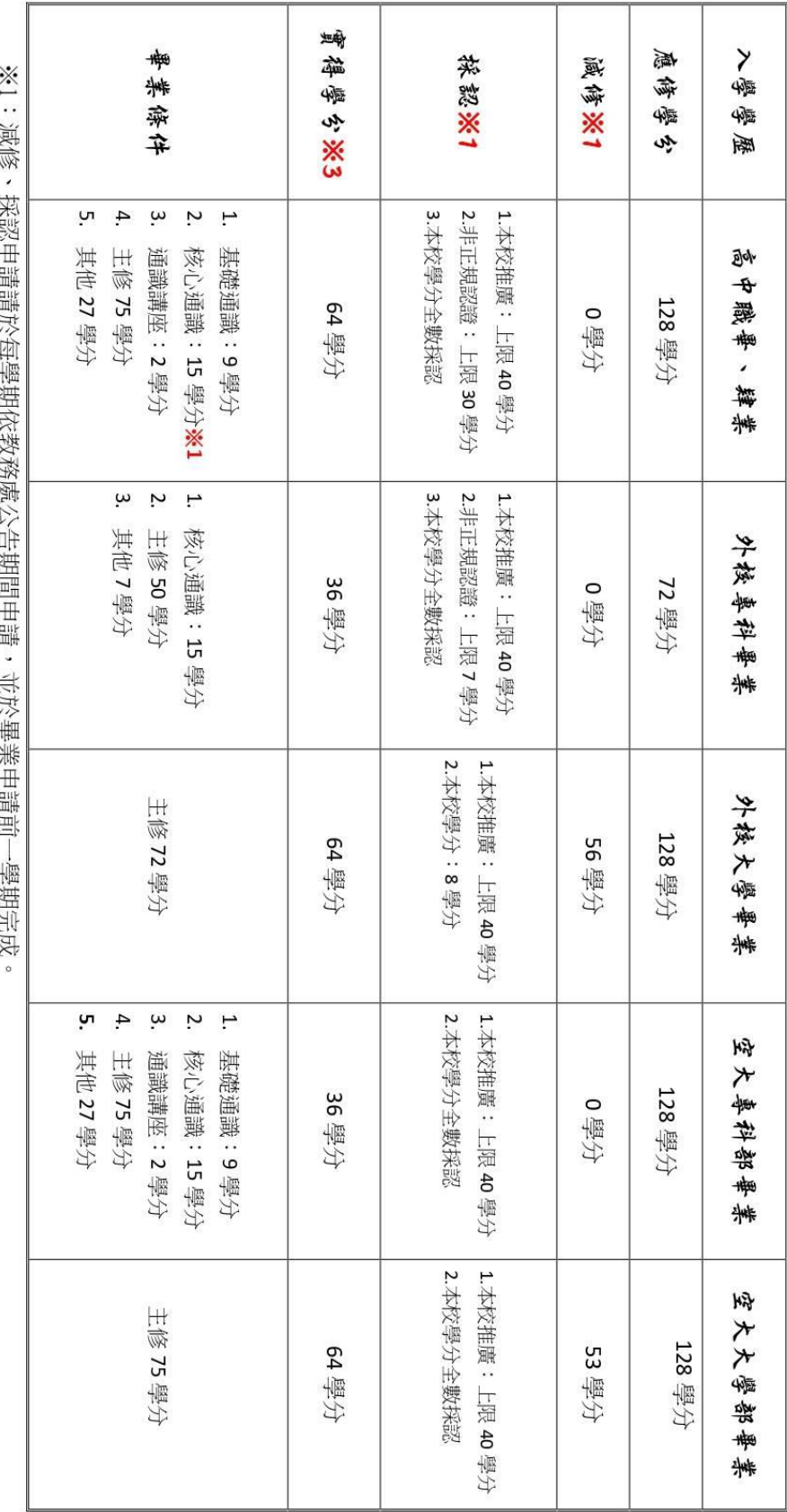

國立空中大學 109 學年度新生畢業新制-大學部

※2:109學年度起核心通識不分領域。

※3:以該學籍所修得之學分數。

※4:109 學年度(含)以後辦理採認、減修之舊生,適用新制,請同學辦理前謹慎評估。

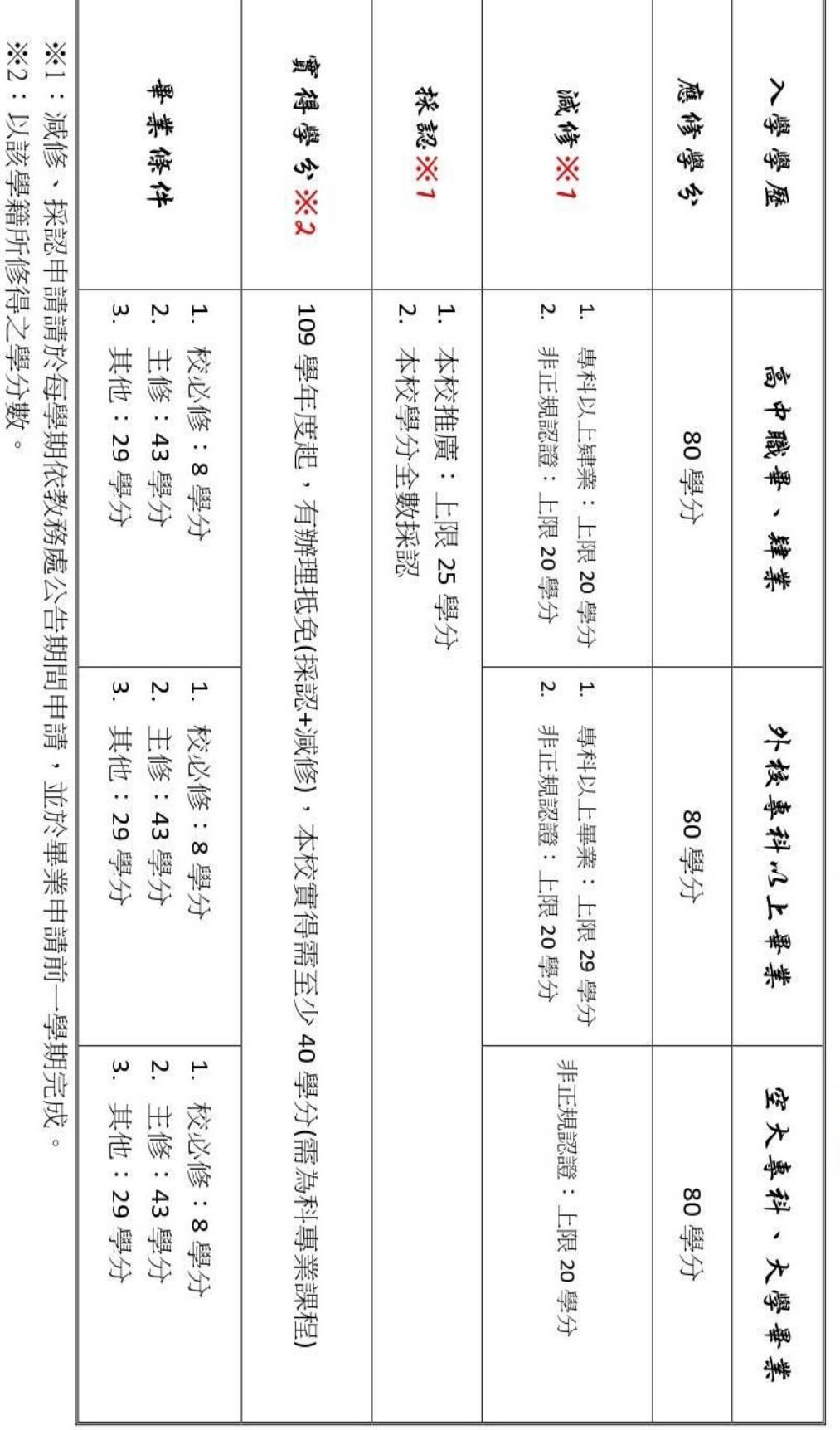

※3:109 學年度(含)以後辦理採認、減修之舊生,適用新制,請同學辦理前謹慎評估。

國工空中大學 109 學年度新生畢業新制--專科部